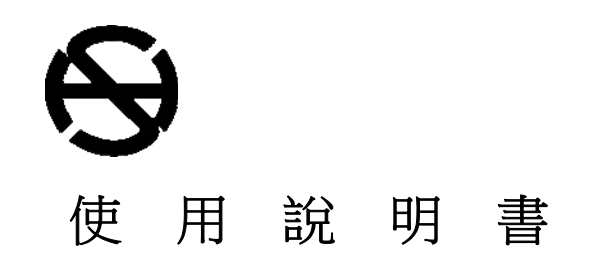

l

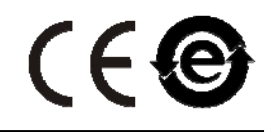

**MODEL : MC 3** 

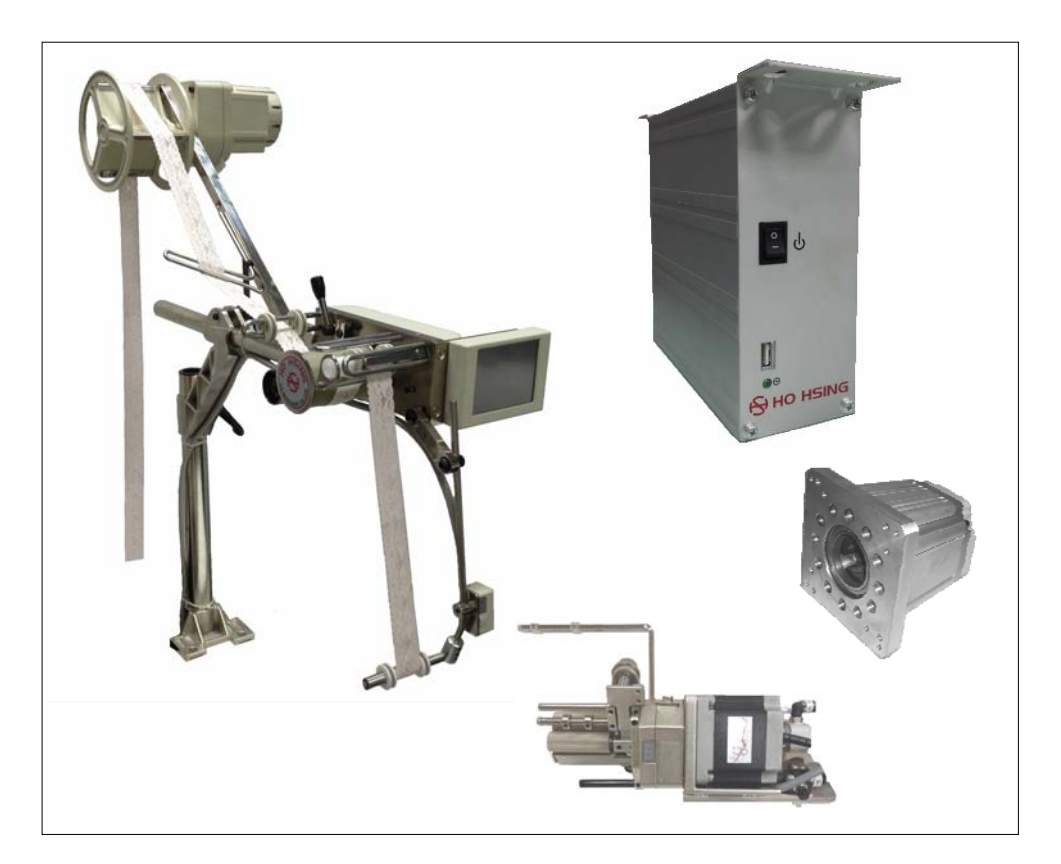

中文版

#### 賀欣全球售服網 **/ H. S. MACHINERY CO .**, **LTD**

服務專線 / SERVICE HOTLINE : +886-2-2676-5203 傳真 / FAX : +886-2-2689-6600, 2689-3657 電子郵件 / E-MAIL : service@hohsing.com.tw 網址 / WEBSITE : http: // www.hohsing.com

中國地區 **(CHINA)**  服務專線 : +86-21-64908325 傳真 : +86-21-54570064 網址 : http: // www.hohsing.com

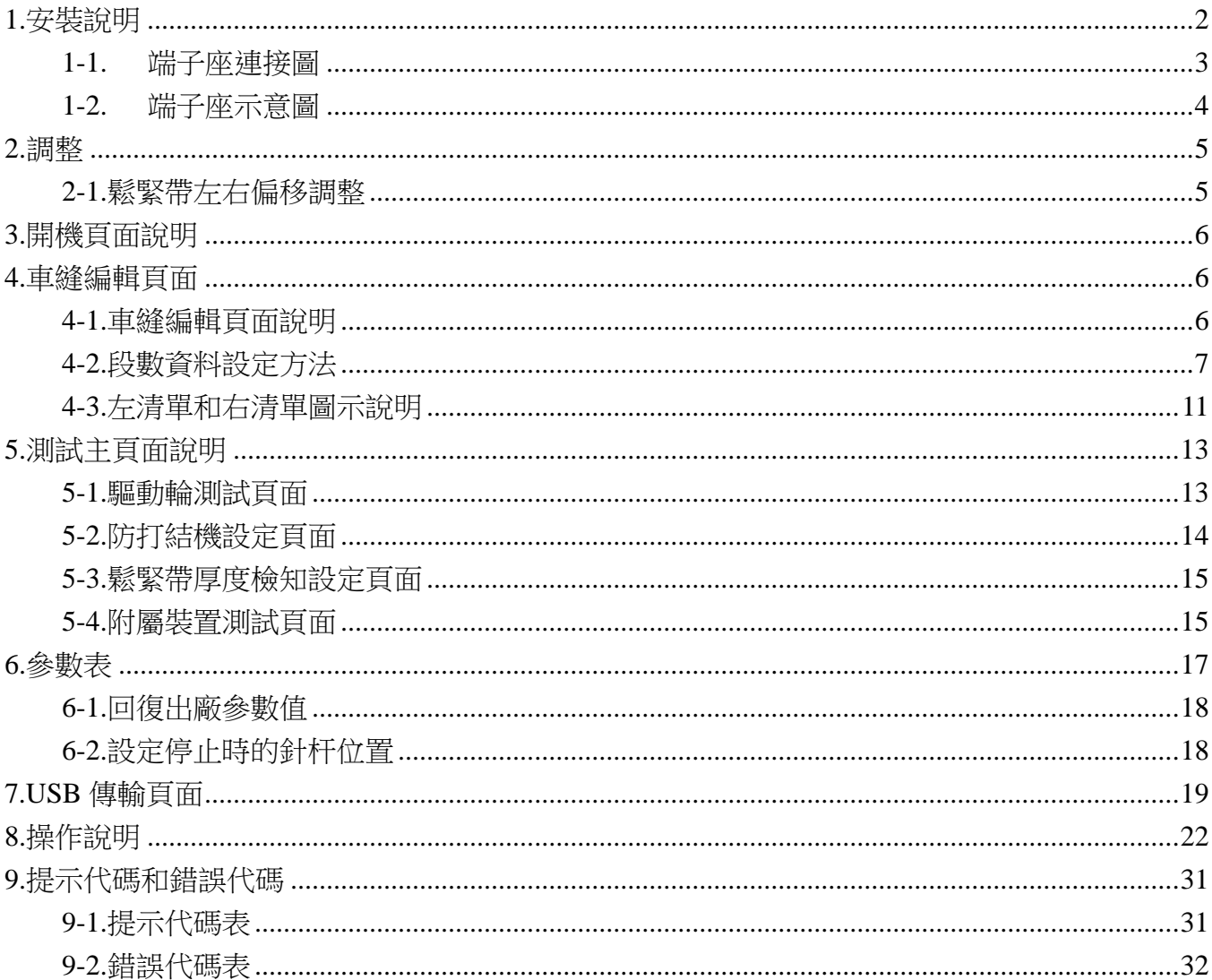

目錄

## **1.**安裝說明

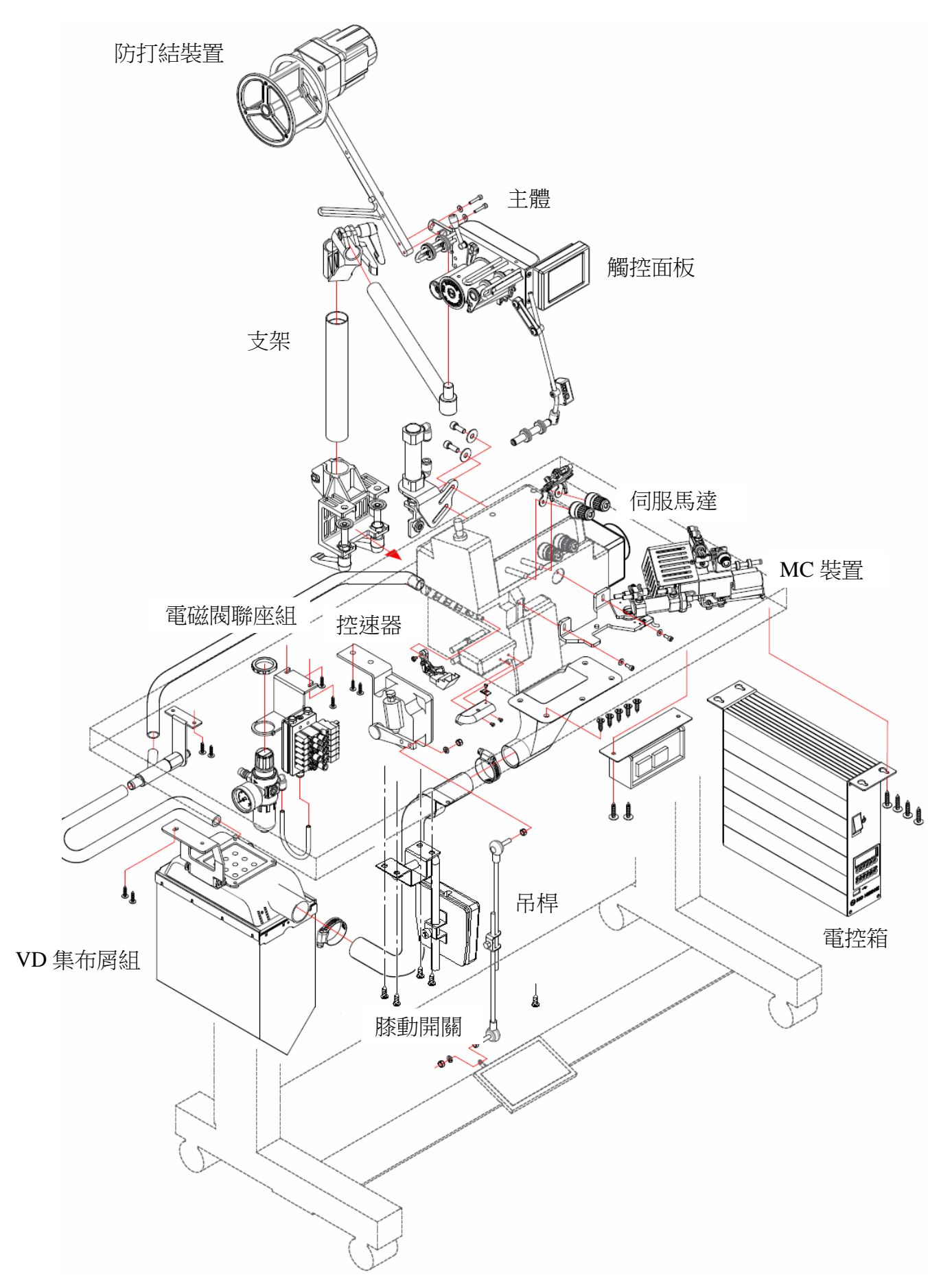

**1-1.** 端子座連接圖

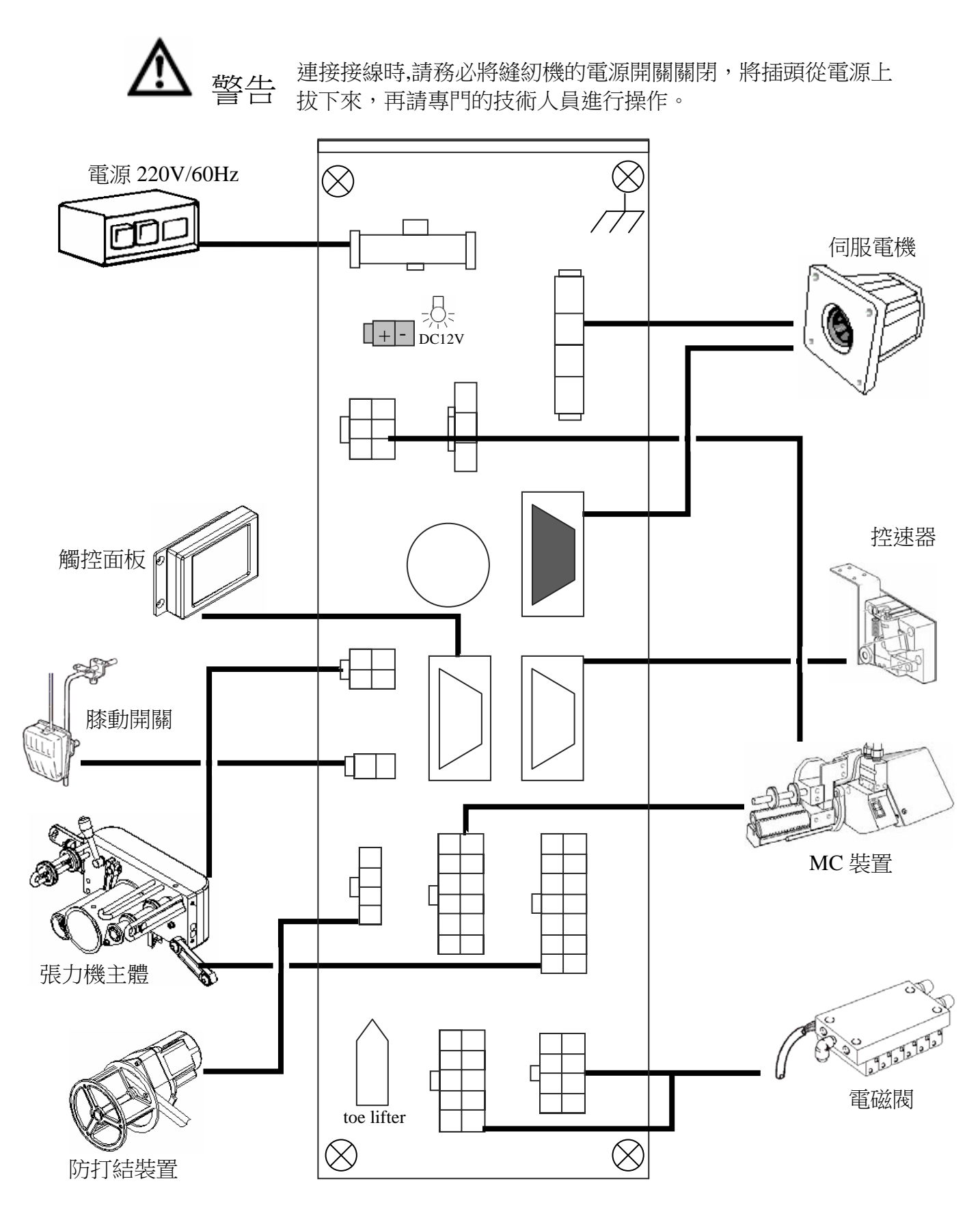

#### **1-2.** 端子座示意圖

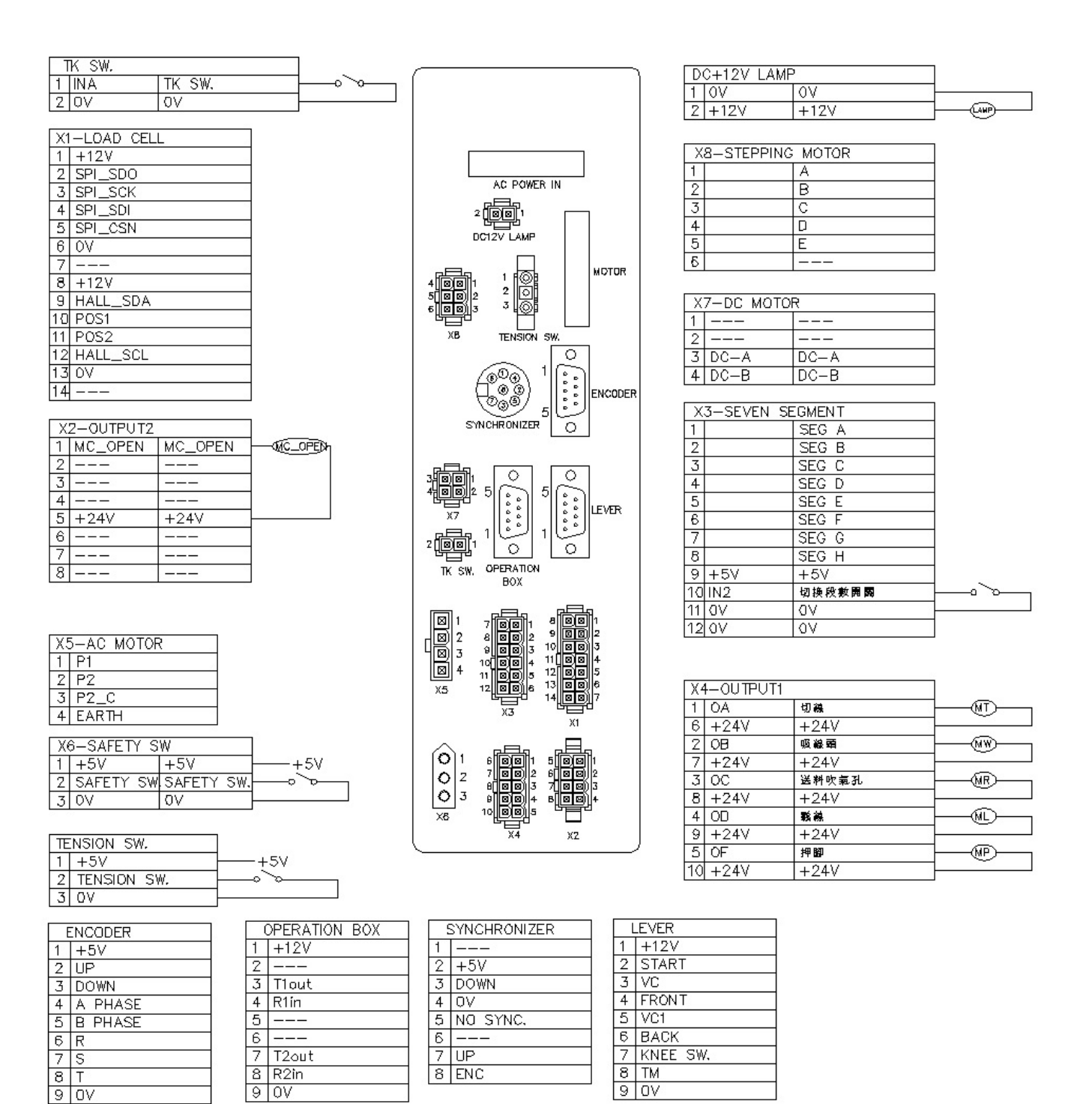

## **2.**調整

### **2-1.**鬆緊帶左右偏移調整

若鬆緊帶送帶產生左右偏移,是因為副動輪與驅動輪未保持平行,請鬆開副動輪螺絲,調整 副動輪偏心軸可調整鬆緊帶左右偏移。

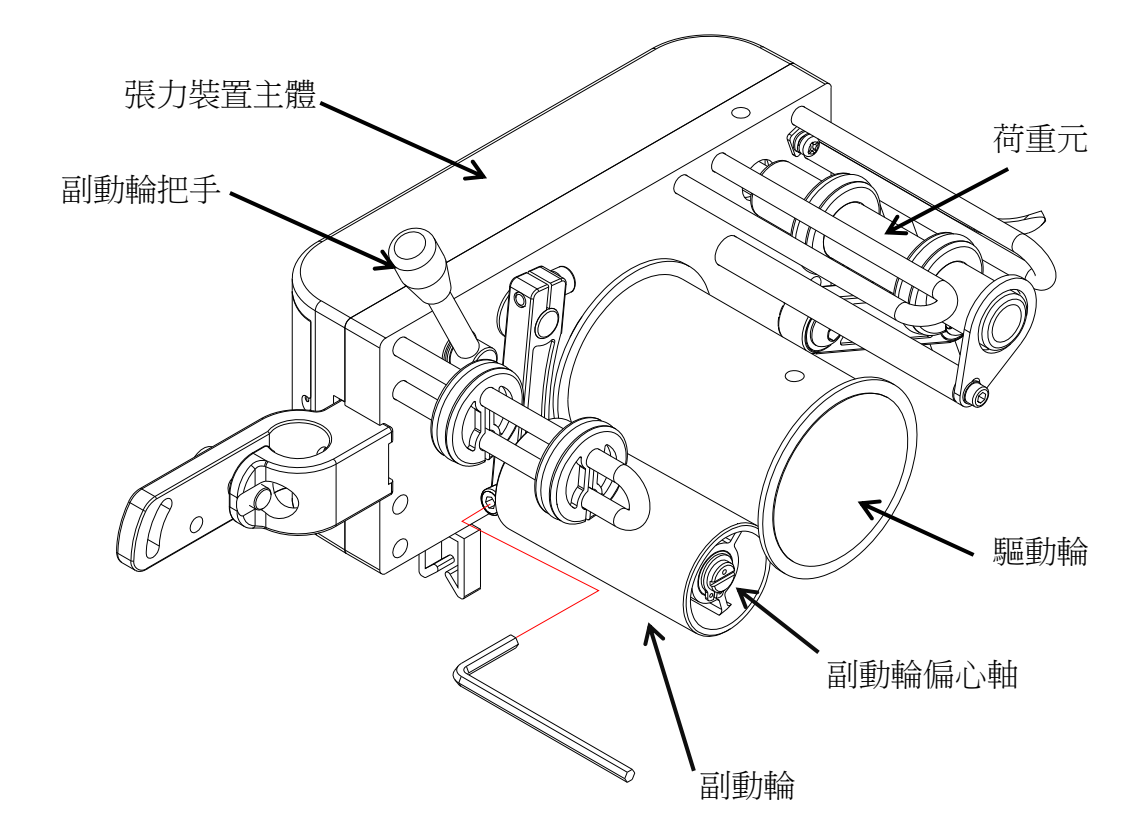

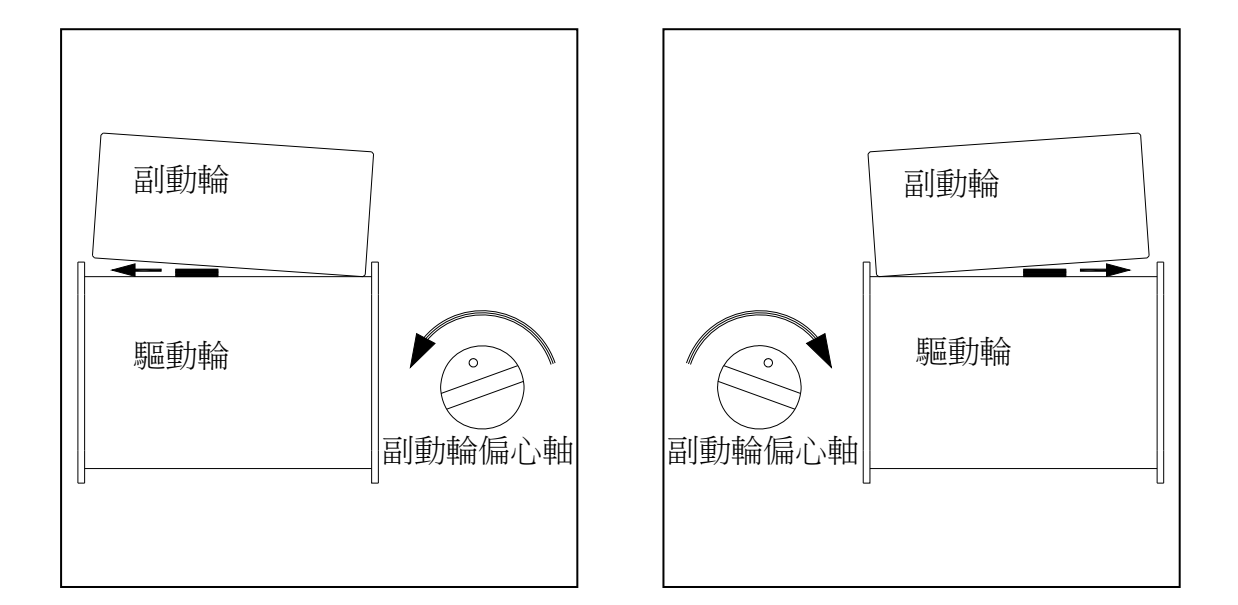

## **3.**開機頁面說明

開機時,應顯示下列頁面。

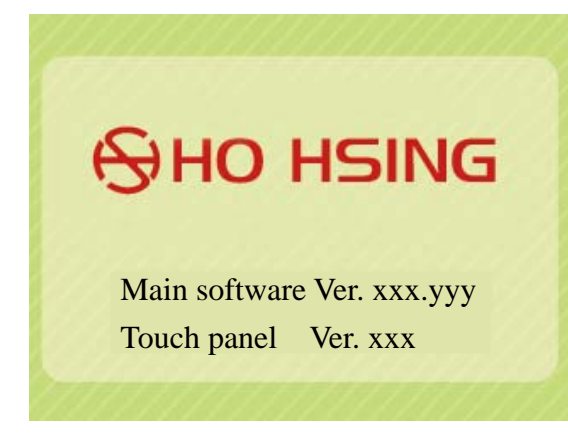

- 1. Main software Ver. xxx.yyy 顯示主機板軟體版本。
- 2. Touch panel Ver. Xxx 顯示觸控螢幕軟體版本。

## **4.**車縫編輯頁面

### **4-1.**車縫編輯頁面說明

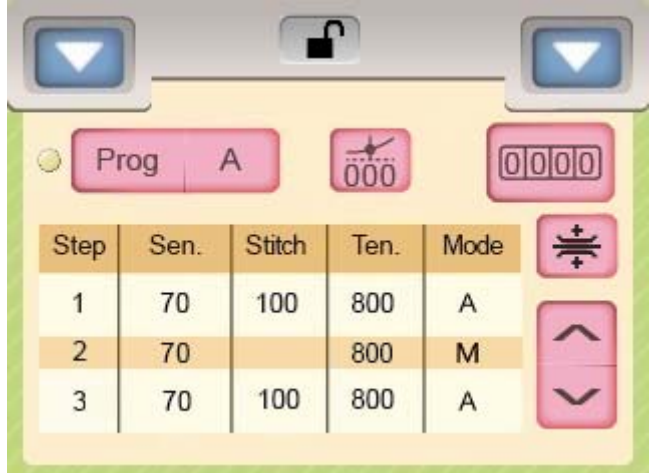

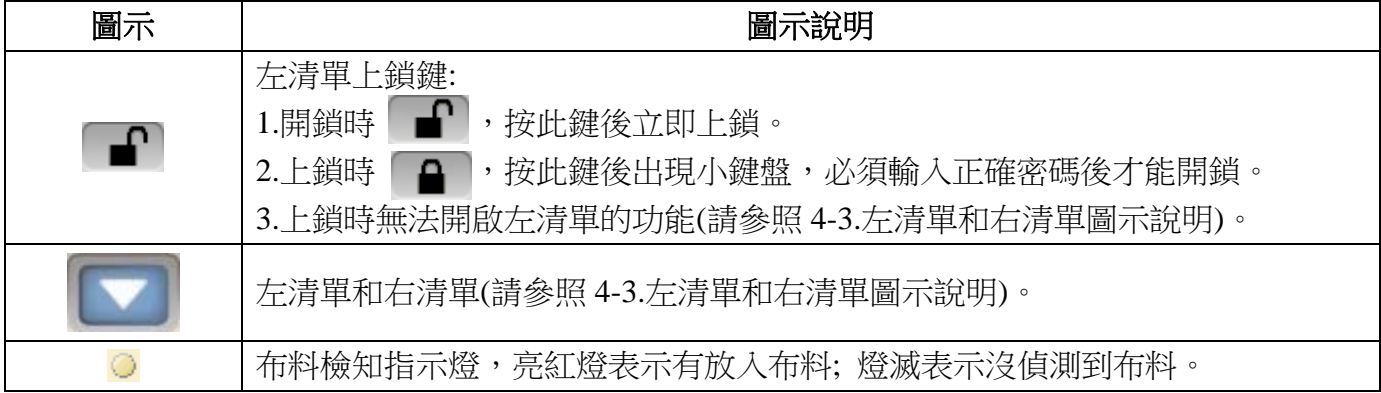

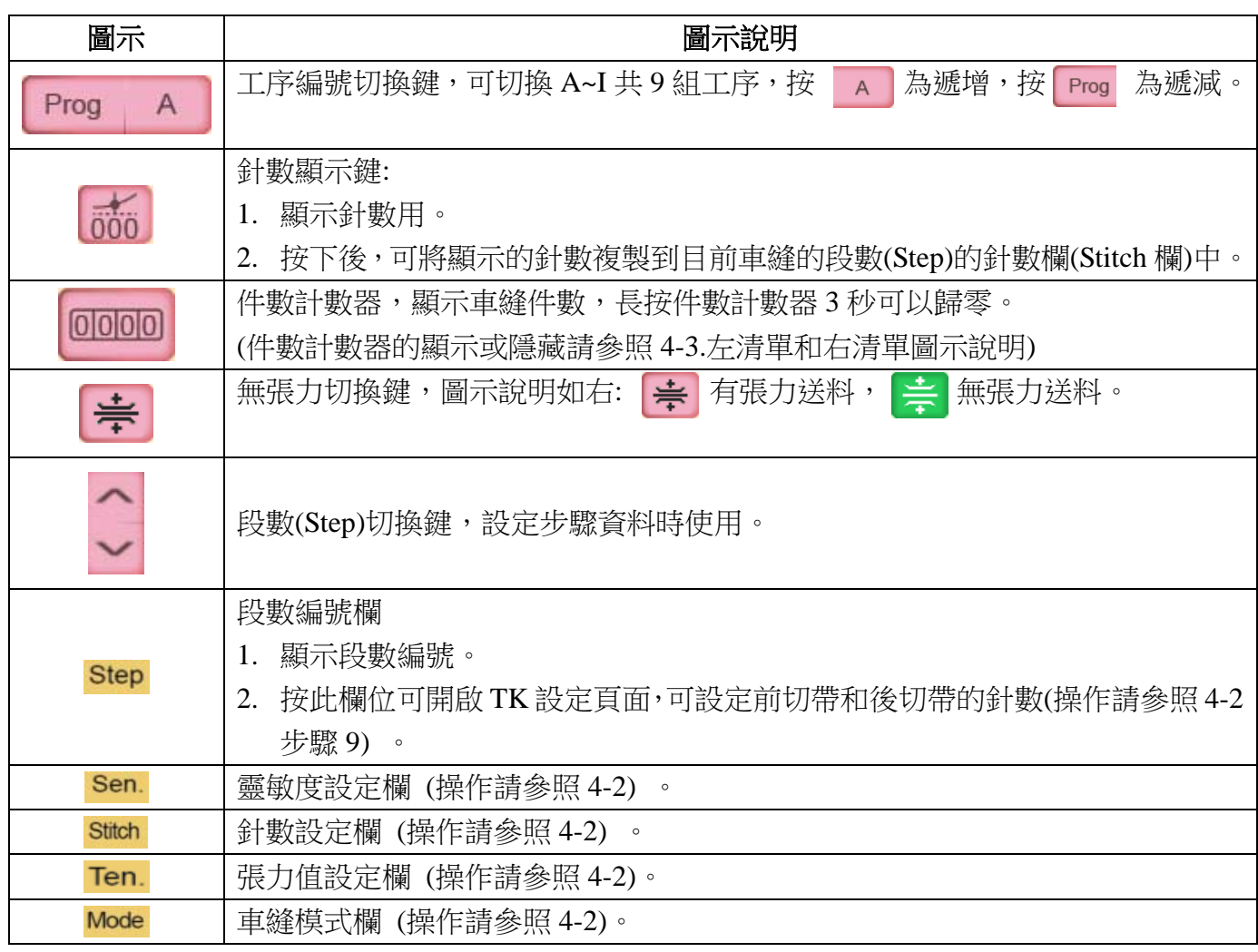

## **4-2.**段數資料設定方法

步驟 1. 按 Prog | A | 鍵選擇 A~I 任一組工序編號。

步驟 2. 此時光棒停在段數(Step)1 上,按下 Ten. 欄位後,出現輸入用小鍵盤,如下圖:

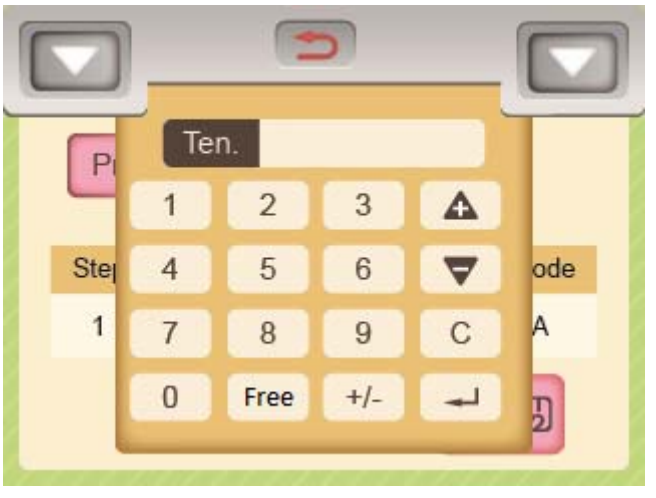

步驟 3. 利用小鍵盤輸入所需的張力值後,按 - 鍵回到車縫編輯頁面。

註: 1.張力值的範圍為 1~999, 值愈小, 張力愈大。

2.按 Free 鍵可快速設定無張力的張力值。

步驟 4. 如果此時鬆緊帶發生抖動現象時,請按 Sen. 欄位設定靈敏度,如下圖:

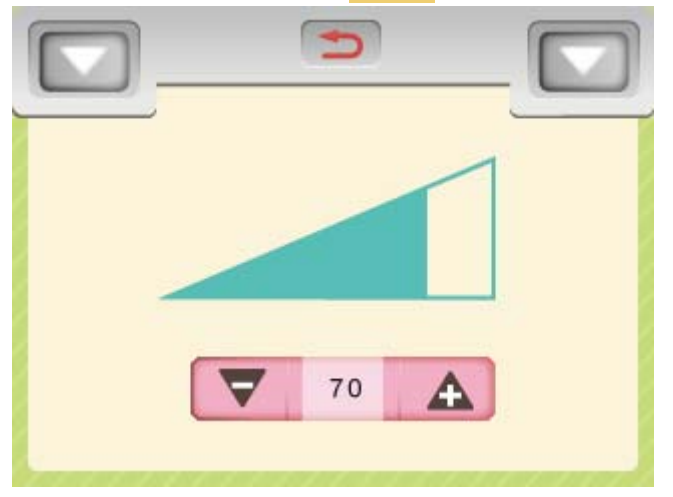

- 步驟 5. 將靈敏度值逐漸調小,直到鬆緊帶不再抖動為止,再按 <br> 註:原則上在鬆緊帶不抖動的情況下,當靈敏度值愈大時,鬆緊帶的張力將控制得愈精準。
- 步驟 6. 按下 Mode 欄位,會出現 Mode 設定視窗,如下:

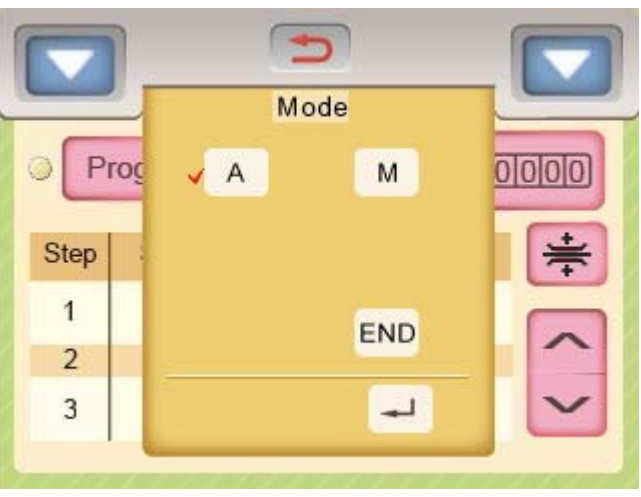

註:

6-1. 模式說明:

A(自動模式): 車縫到設定的針數後,自動跳到下一段。 M(手動模式): 在車縫過程中,必須手按跳段開關才能跳到下一段。 END(結束模式): 將該段設定為禁用狀態。

- 6-2. 第一段不能設定 END(結束模式)。
- 6-3.  $\overline{\phantom{a}}$ : 儲存設定,並返回車縫頁面。
- 6-4. < : 取消設定,並返回車縫頁面。

步驟 7. 當該段數的車缝模式設定為 A 時,必須再設定車缝的針數;請按下 Stitch 欄位後出現 輸入用小鍵盤,如下圖:

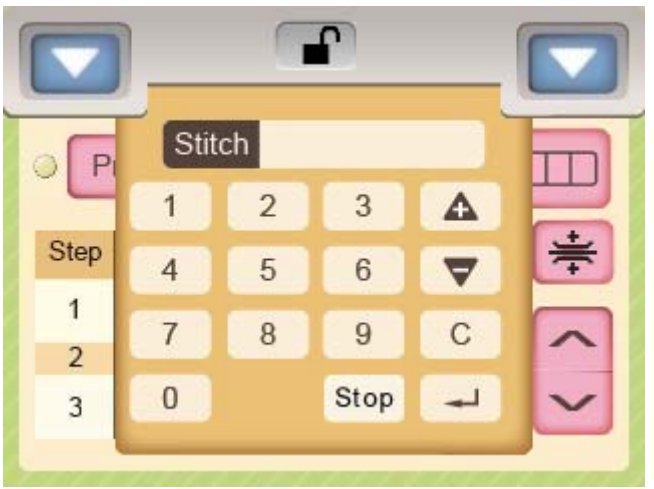

- 步驟 8. 利用小鍵盤輸入所需的針數,按 Stop 鍵後針數後方會顯示's'字樣,表示車縫到指定的 針數後縫紉機會立即停止車縫,此時踏板必須回中立後再往前踏才能車縫下一段的工 序。
	- 按 一 鍵回到車縫編輯頁面。
- 步驟 9. 按段數編號欄(Step)開啟自動剪帶功能,如下圖:

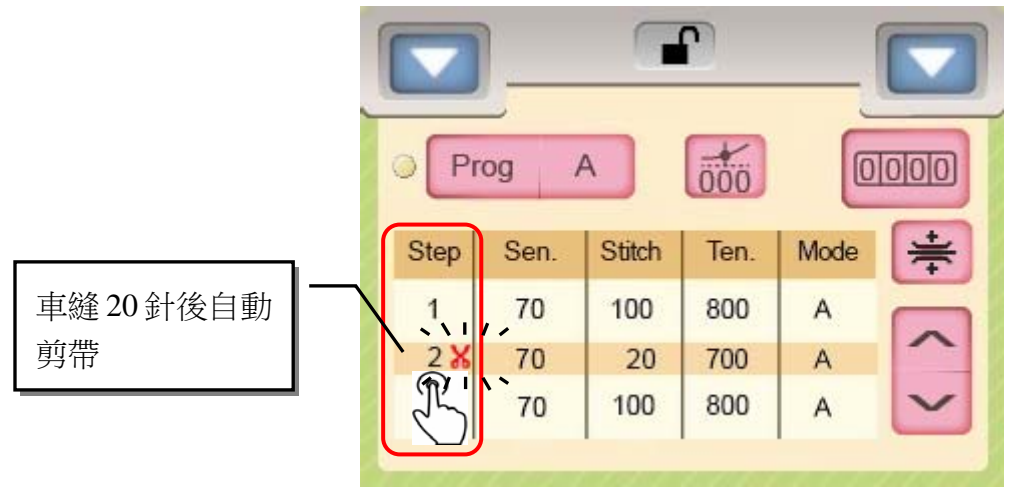

- 步驟 10. 重覆步驟 1~步驟 9, 依序設定好所需的段數資料後,再移到下一段設為 END 模式, 如下圖:
	- $\varphi$ . 設定第1段靈敏度為 70, 車縫 100 針後停止,張力值為 800, A 模式。 第 2 段靈敏度為 70, 車縫 20 針後切帶,張力值為 700, A 模式。
		- 第3段靈敏度為 70,張力值為 800, M 模式。
		- 第 4 段為 END 模式。

設定方式參考如下:

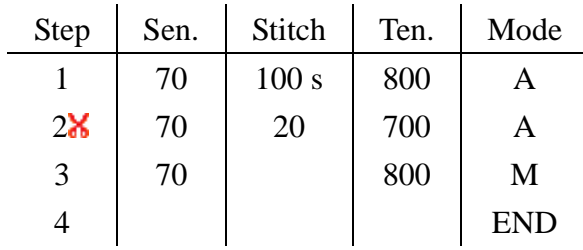

步驟 11. 如果 8 個段數不敷使用,可設定第 9 段的"goto"功能串接其他工序的段數,最多可串 連 72 段,範例如下:

例. 第 1 段為靈敏度為 70,張力值為 900, M 模式。 第 2 段為靈敏度為 70,張力值為 850, M 模式。 第 3 段為靈敏度為 70,張力值為 800, M 模式。 第 4 段為靈敏度為 70,張力值為 750, M 模式。 第 5 段為靈敏度為 70,張力值為 700, M 模式。 第 6段為靈敏度為 70,張力值為 650, M 模式。 第 7 段為靈敏度為 70,張力值為 600, M 模式。 第 8 段為靈敏度為 70,張力值為 550, A 模式, 針數 50 針。 第 9 段為靈敏度為 70,張力值為 500, A 模式, 針數 50 針。 第 10 段為靈敏度為 70,張力值為 450, A 模式, 針數 100 針。 第 11 段為靈敏度為 70,張力值為 400, A 模式, 針數 100 針。 第 12 段為靈敏度為 70,張力值為 350, A 模式, 針數 150 針。 第13段為靈敏度為70,張力值為300,M模式。 設定方式參考如下:

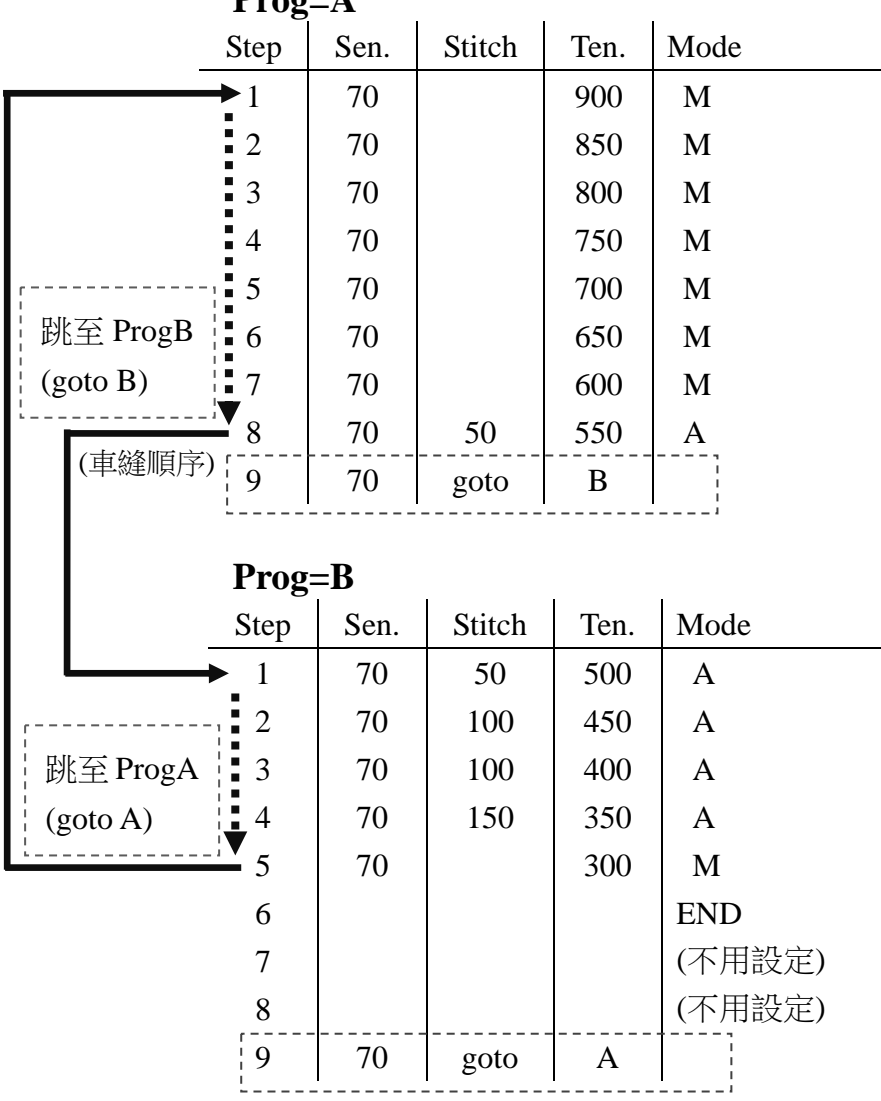

 $\mathbf{p}_{\mathbf{r}\alpha\alpha}$   $\Lambda$ 

### **4-3.**左清單和右清單圖示說明

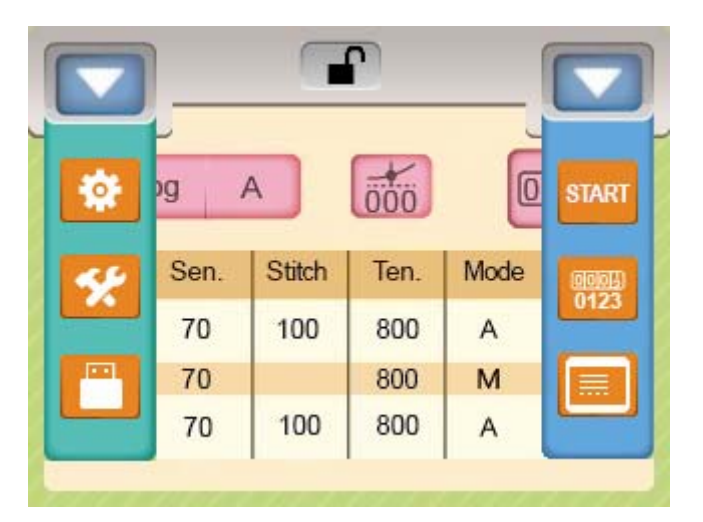

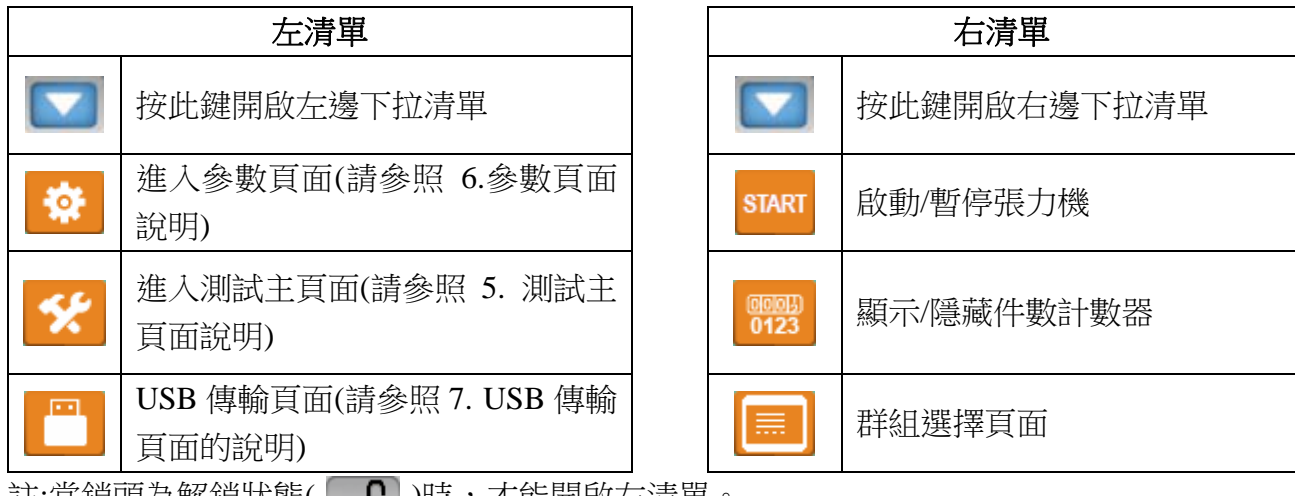

註:富鎖頭為解鎖狀態( │ ┪' )時,才能開啟左清單。

- 4-3-1. START 啟動/暫停張力機: 顯示 START 時,張力機和防打結機停止運作,方便使用者穿帶或維修。 顯示 STOP 時,張力機和防打結機正常運作,可執行正常車縫動作。
- 4-3-2. 图图 顯示/隱藏件數計數器:
- 4-3-3. | = | 群組選擇頁面: 總共有9個群組可供選擇,每個群組有 A~I 共9個工序可供使用,每個工序有8個段數 可供使用,請參照圖示:

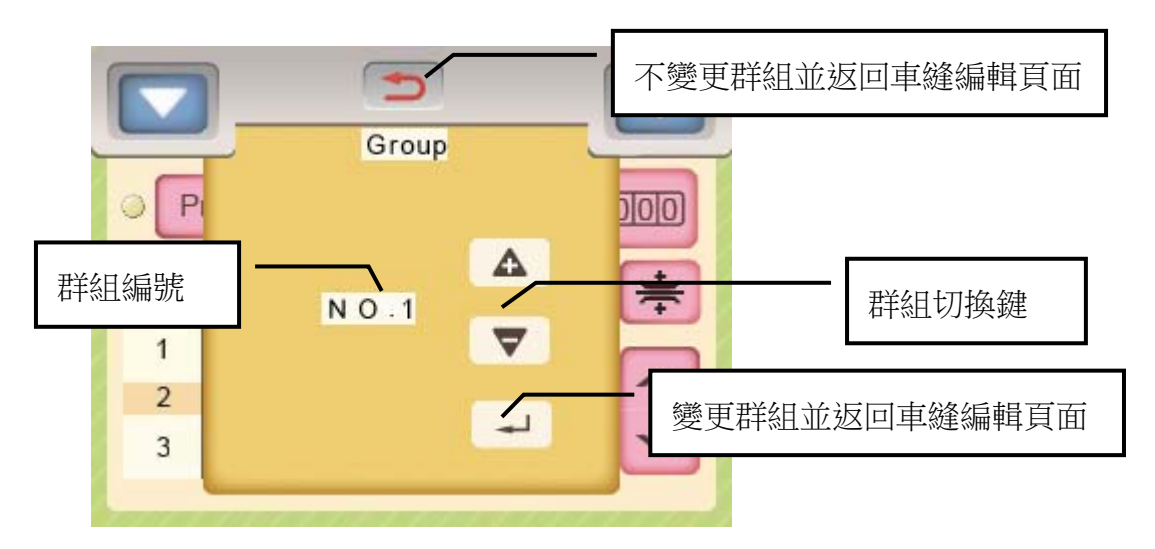

群組結構:

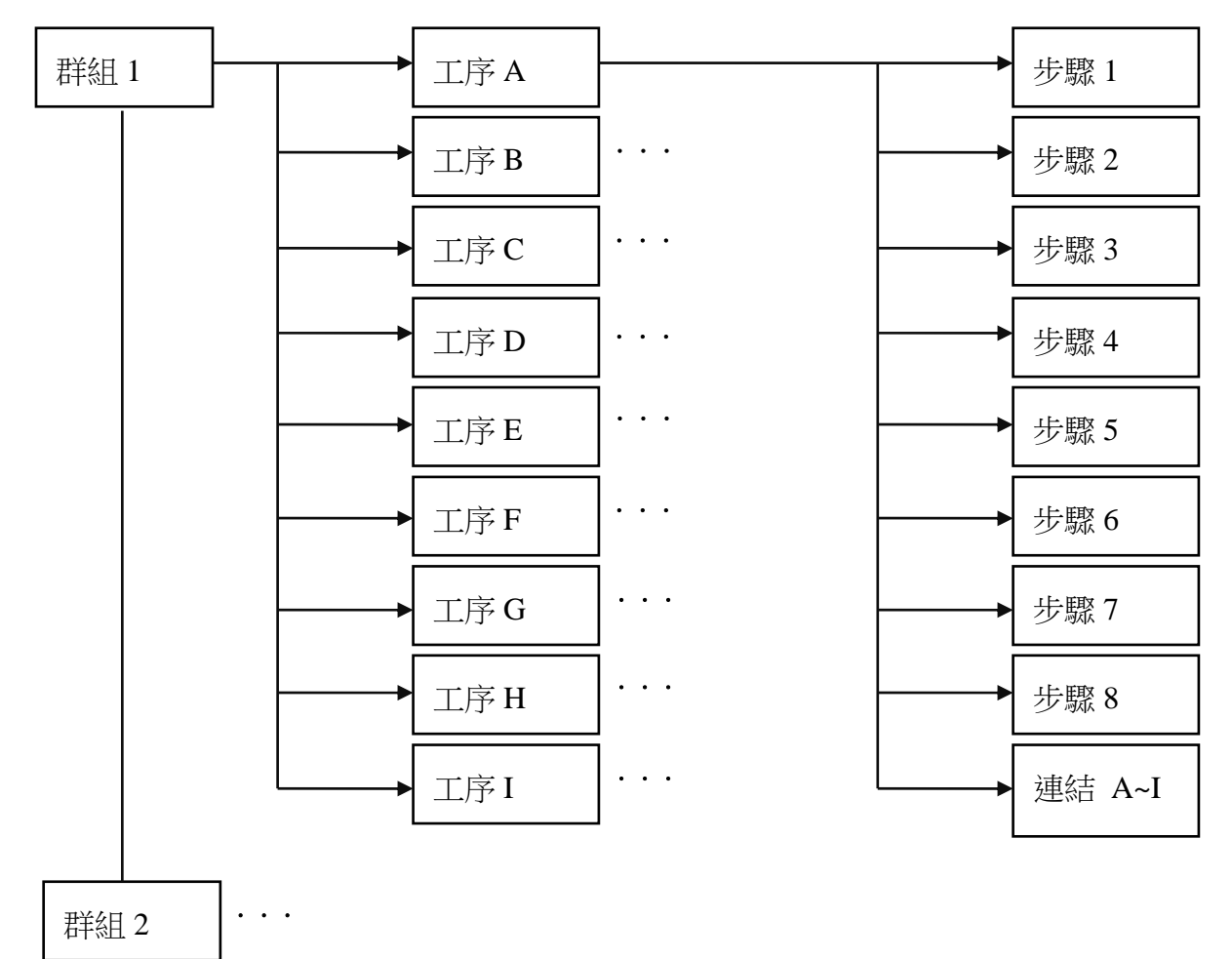

. . .

# **5.**測試主頁面說明

按左清單的測試鍵圖示 <mark><<</mark> 可開啟測試主頁面,如下圖:

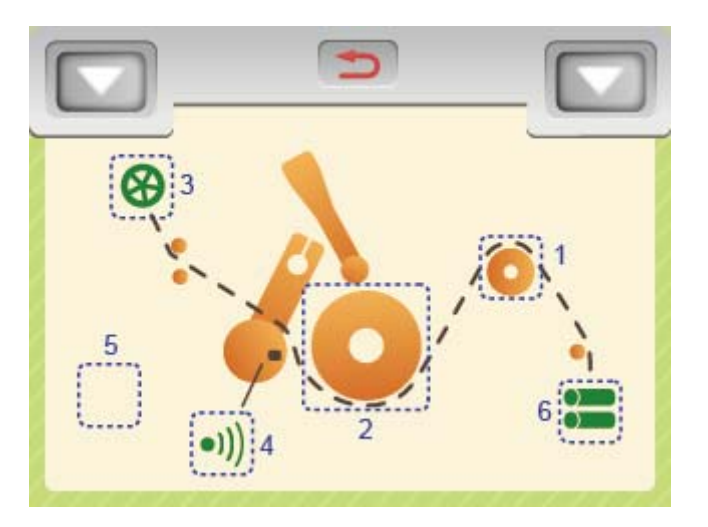

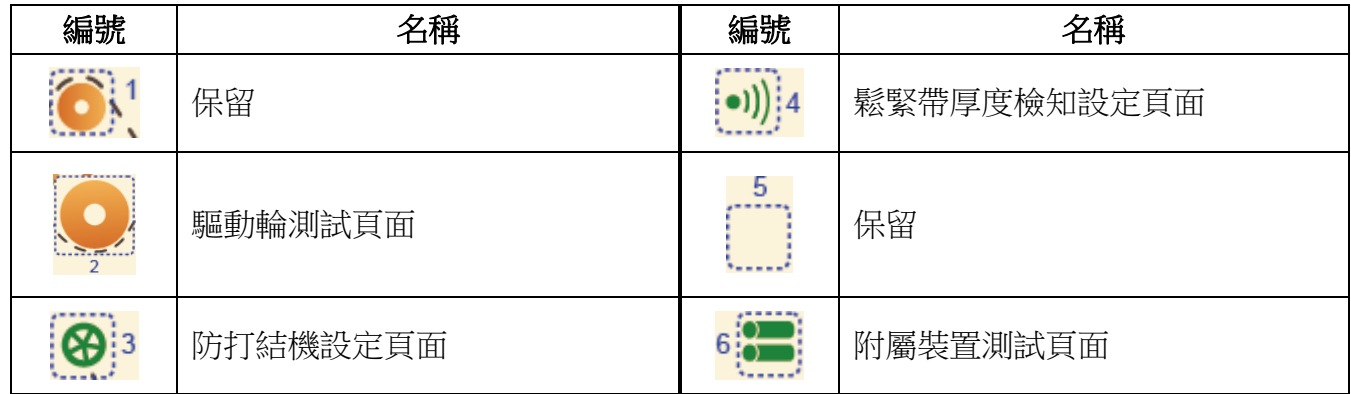

## **5-1.**驅動輪測試頁面

按下 , 圖示會進入驅動輪測試頁面, 如下圖: 注意: 測試前,請勿穿繞鬆緊帶在驅動輪上。

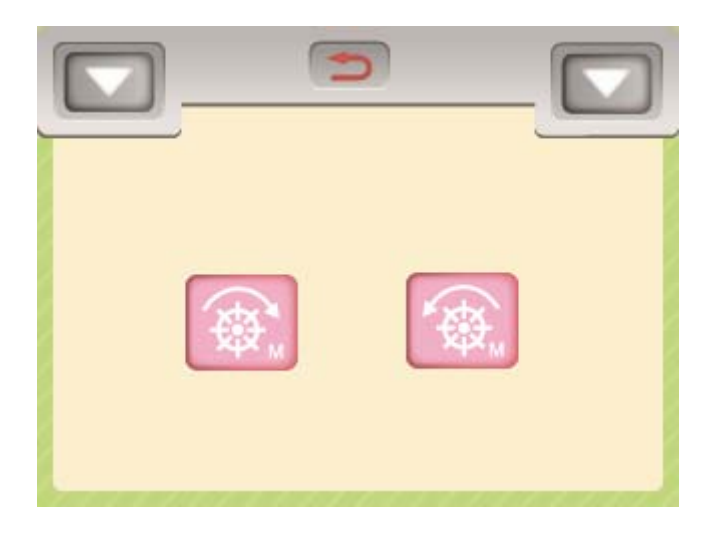

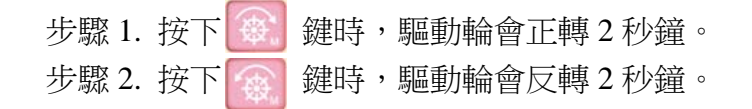

## **5-2.**防打結機設定頁面

按下 833 圖示會進入防打結機設定頁面,防打結機共可設定三種動作模式,說明如下: 5-2-1. 停止模式: 防打結機不動作。

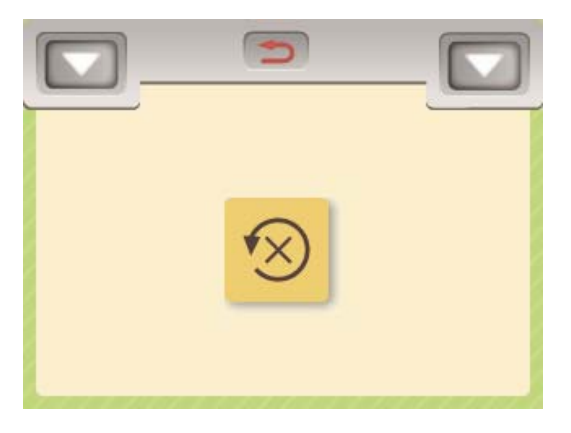

5-2-2.同步模式: 防打結機與驅動輪同步動作。

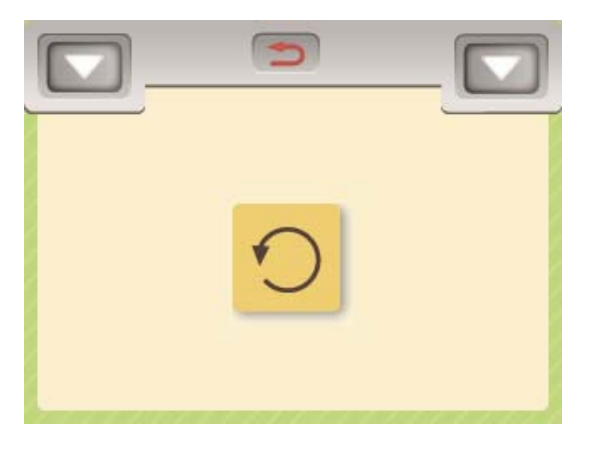

5-2-3.防打結機間斷運轉模式: 依照所設定的秒數動作:

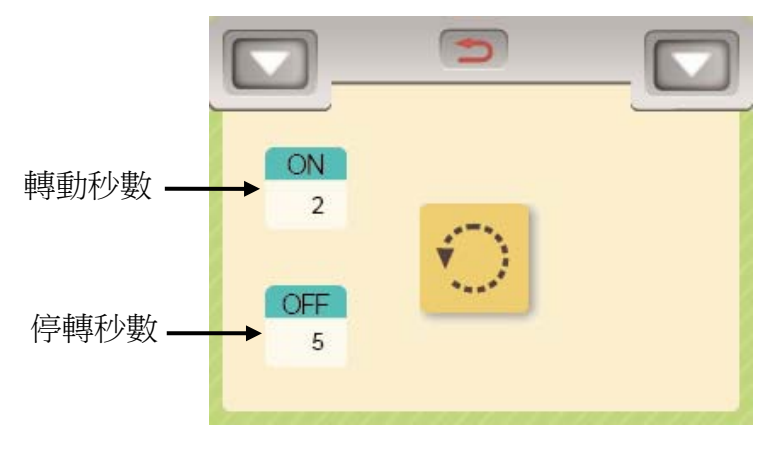

### **5-3.**鬆緊帶厚度檢知設定頁面

按下: 0) 4 圖示會進入鬆緊帶厚度檢知設定頁面,如下圖:

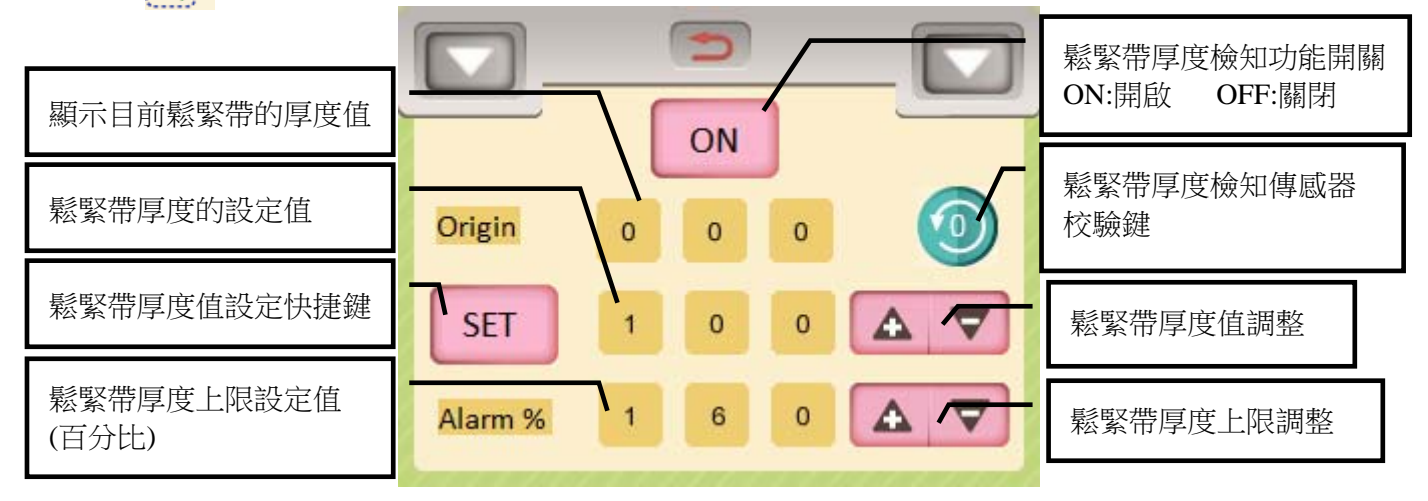

設定步驟如下:

- 步驟 1. 按"鬆緊帶厚度檢知功能開關"開啟鬆緊帶厚度檢知功能,此時該鍵顯示"ON"。
- 步驟 2. 移走穿繞在驅動輪和副動輪上的鬆緊帶,並關上副動輪把手,檢查鬆緊帶的厚度值 (Origin)應該介於-5~+5 之間,若厚度值不正確,請執行步驟 3 校驗鬆緊帶厚度檢知傳 感器。
- 步驟 3. 按下"鬆緊帶厚度檢知傳感器校驗鍵"後,觸控螢幕出現提示"N074:tape thickness sensor calibration OK"後,表示校驗完成,此時鬆緊帶的厚度值(Origin)應該介於-5~+5 之間。
- 步驟 4. 將鬆緊帶穿繞過驅動輪和副動輪之間,此時 Origin 欄位會顯示該鬆緊帶的厚度值。
- 步驟 5. 按下 SET 鍵,可以立即將鬆緊帶的厚度值(Origin)複製到 SET IT THE 欄位。
- 步驟 6. 設定鬆緊帶厚度上限設定值(百分比),最大可設定到鬆緊帶厚度的 200%(兩倍),當車 縫過程中,如果鬆緊帶厚度超過此上限值時,系統將出現警報 E075。

#### **5-4.**附屬裝置測試頁面

按下 6 . 请 推入附屬裝置測試頁面, 如下圖:

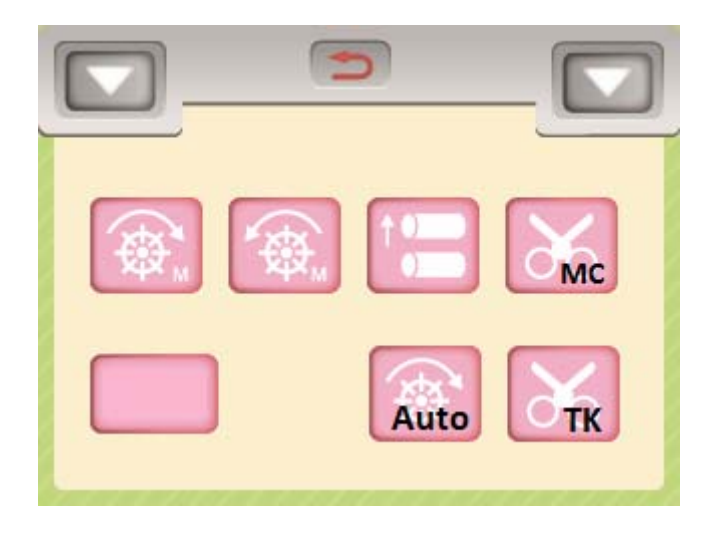

#### 操作說明:

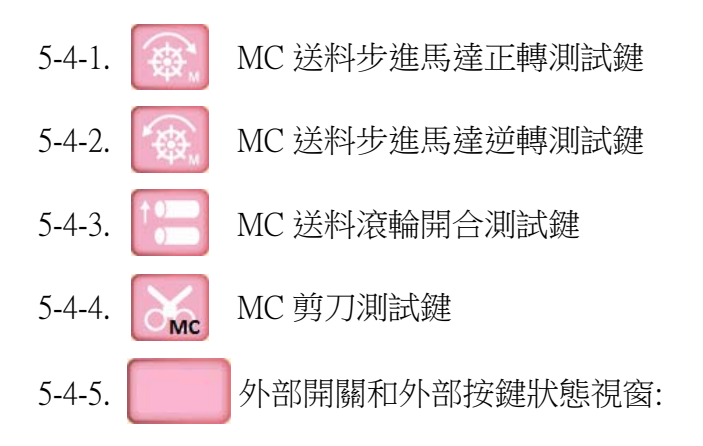

外部開關被啟動或外部按鍵被按下時,狀態視窗顯示的訊息說明如下:

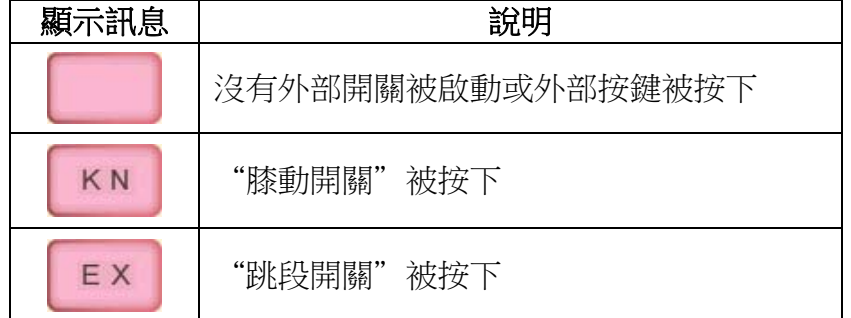

5-4-6. Auto 保留 5-4-7. 【 【 保留

# **6.**參數表

## 按左清單的參數圖示 ※ 可開啟參數頁面,各參數的功能說明如下:

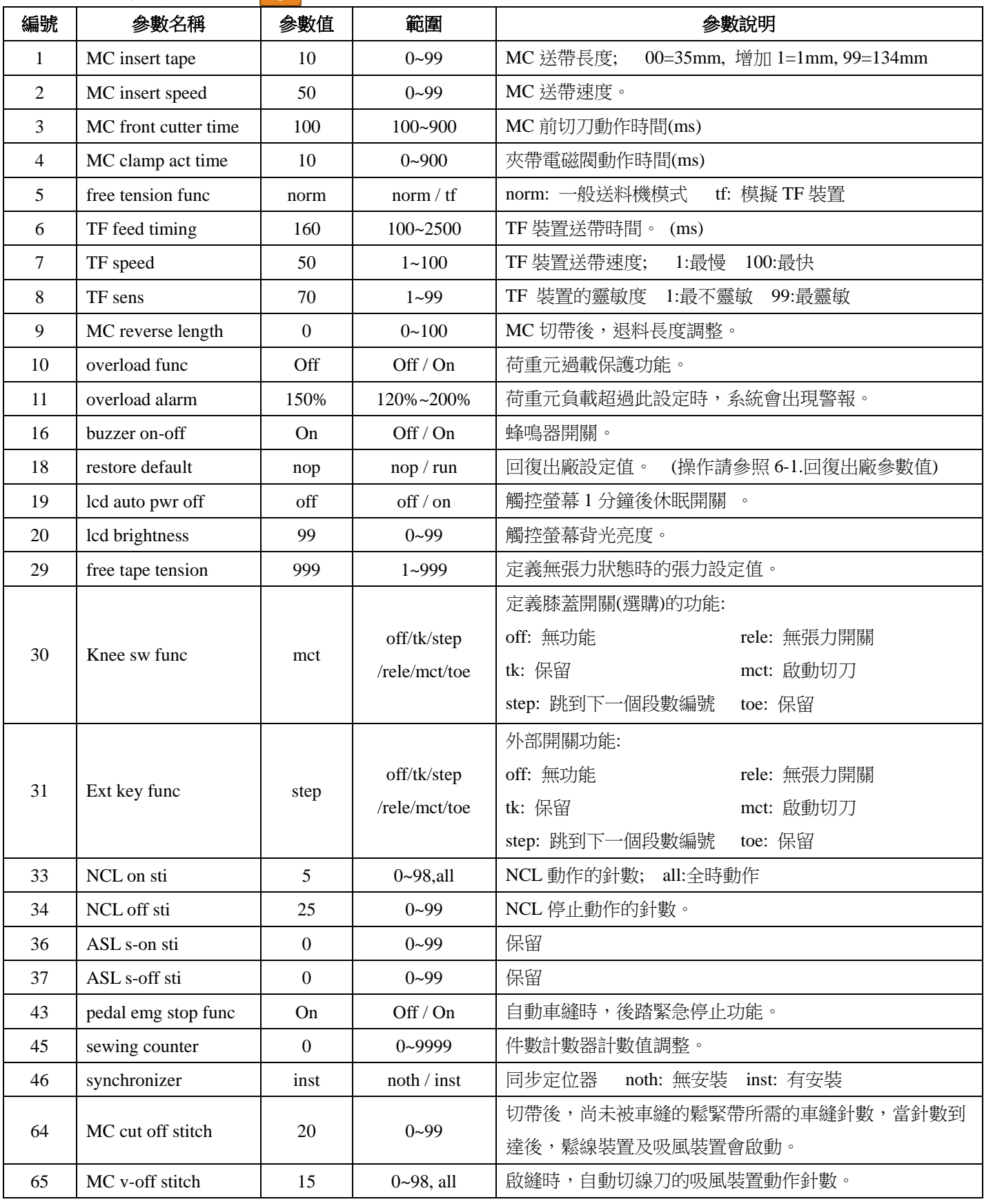

### **6-1.**回復出廠參數值

要將參數頁面的所有參數值回復成出廠參數值時,請參照下列步驟:

步驟 1. 按左清單的參數圖示 ※ 進入參數頁面。

步驟 2. 移動光棒到參數 18。

步驟 3. 按"+"鍵後出現確認視窗,如下圖所示:

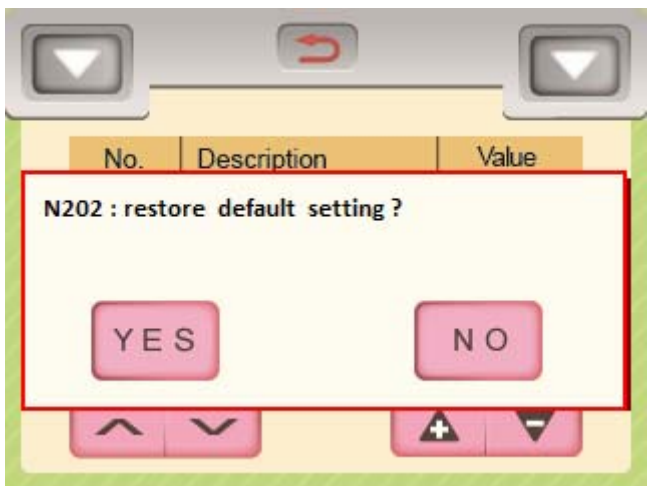

步驟 4. 按 YES 鍵後,出現提示訊息" N099:Please reboot" 。

步驟 5. 重啟電源後,參數頁面的所有參數值已經回復成出廠參數值。

**6-2.**設定停止時的針杆位置

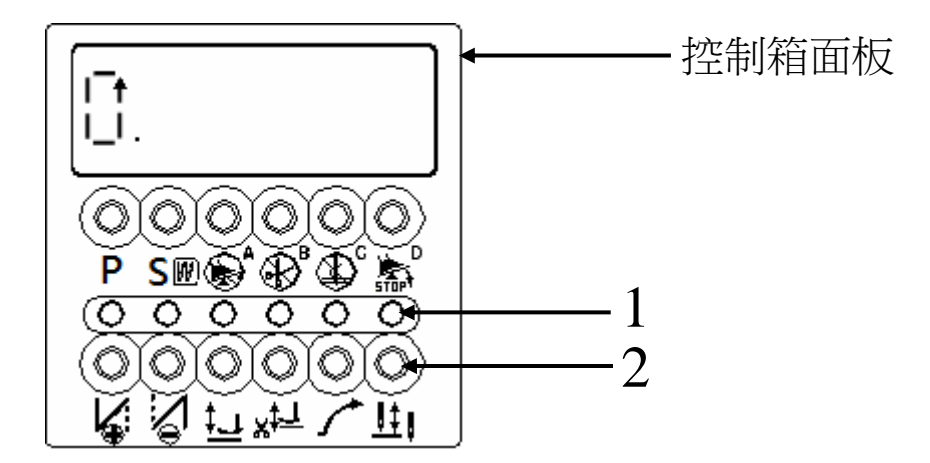

#### **[**設定方法**]**

設定針杆上停針: 按 2 鍵, 使 LED 燈 1 明亮。 設定針杆下停針: 按 2 鍵, 使 LED 燈 1 熄滅。

## **7.USB** 傳輸頁面

按左清單的 USB 鍵圖示 T 可開啟 USB 傳輸頁面,如下圖所示:

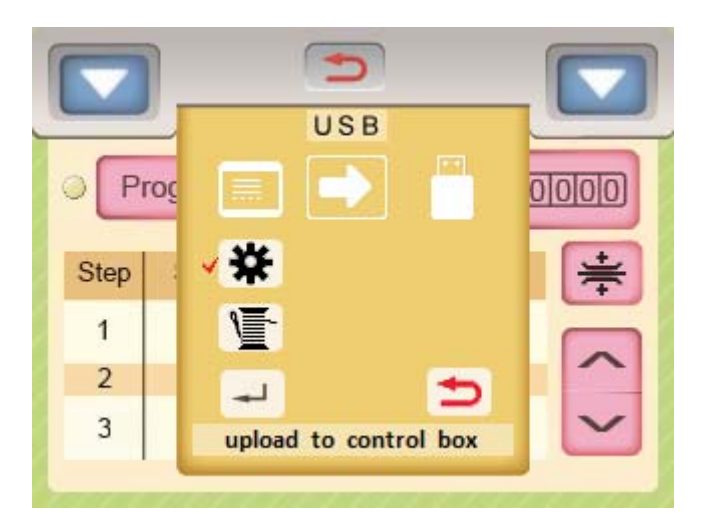

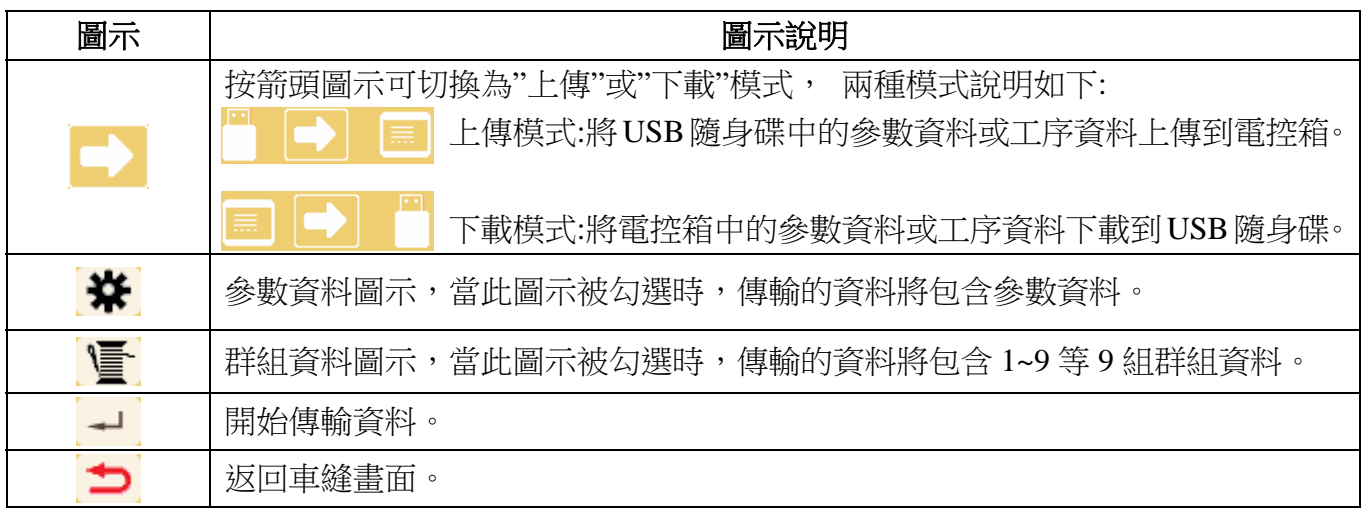

7-1. 下載模式

將電控箱中的參數資料和工序資料下載到 USB 隨身碟的操作步驟如下:

步驟 1. 按箭頭圖示切換為下載模式。

- 步驟 2. 將 USB 隨身碟插入電控箱前方的 USB 接口中,若聽見嗶一聲,表示電控箱已偵測 到 USB 隨身碟的存在。
- 步驟 3. 勾選 ※ 圖示,選擇下載電控箱參數頁面的所有參數。
- 步驟 4. 勾選 圖示,選擇下載電控箱 1~9 等 9 組群組資料,此時畫面顯示如下:

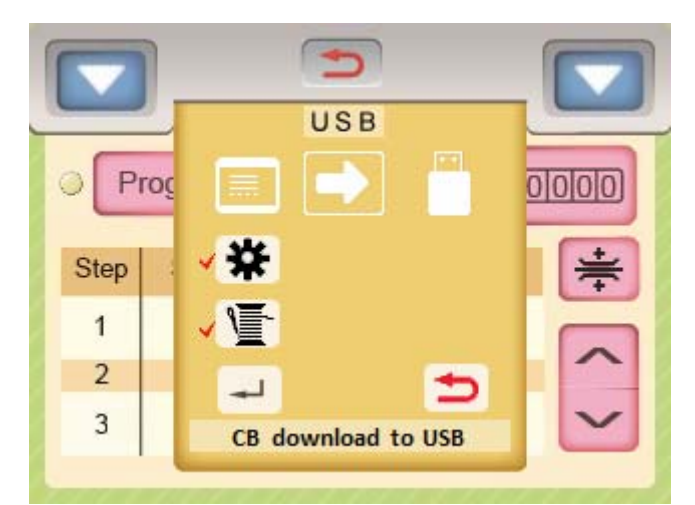

步驟 5. 按 -- 鍵後會出現確認視窗,如下圖所示,按下 YES 鍵後電控箱的參數資料會下 載到USB隨身碟根目錄的TCPARAME.TCD檔案中,電控箱的工序資料會下載到USB 隨身碟根目錄的 TCPROCES.TCD 檔案中。

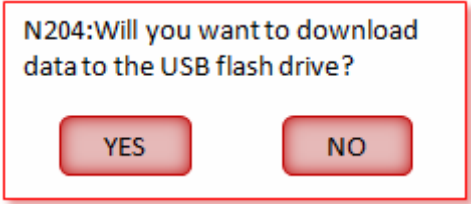

- 步驟 6. 操作盒出現下列提示時表示傳輸動作已完成。 N045:Control box params download to USB OK N047:Control box sewing data download to USB OK
- 註: 電控箱在下載參數和工序資料到 USB 隨身碟前,如果 USB 隨身碟的根目錄早已經有存 在 TCPARAME.TCD 檔和 TCPROCES.TCD 檔,則這兩個檔案會先被備份到 USB 隨身碟 根目錄的 TCPARAME.BA1 檔和 TCPROCES.BA1 檔中,然後電控箱再將最新的參數資 料和工序資料寫入 USB 隨身碟根目錄的 TCPARAME.TCD 檔和 TCPROCES.TCD 檔。
- 7-2. 上傳模式

將 USB 隨身碟中的參數資料和工序資料上傳到電控箱的操作步驟如下。

- 步驟 1. 按箭頭圖示切換為上傳模式。
- 步驟 2. 將 USB 隨身碟插入電控箱前方的 USB 接口中,若聽見嗶一聲,表示電控箱已偵測 到 USB 隨身碟的存在。
- 步驟 3. 勾選 ※ 圖示,選擇上傳 USB 隨身碟中的參數資料(TCPARAME.TCD)到電控箱。
- 步驟 4. 勾選 圖示,選擇上傳 USB 隨身碟中 1~9 等 9 組群組資料(TCPROCES.TCD)到 電控箱,此時畫面顯示如下:

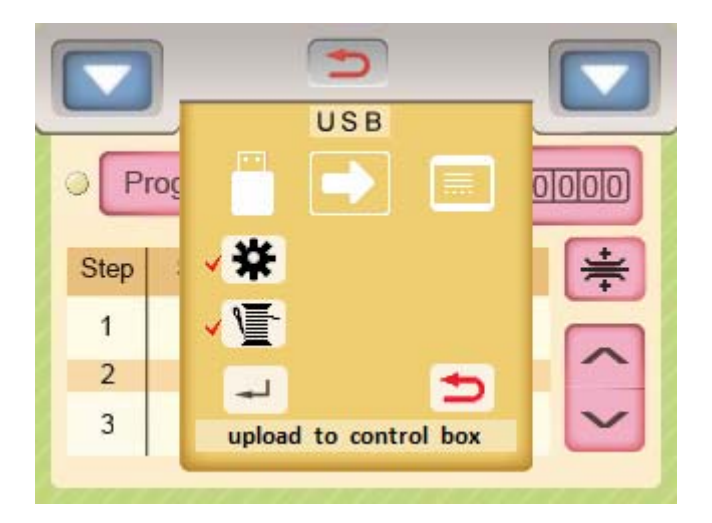

步驟 5. 按 → 鍵後會出現確認視窗,如下圖所示,按下 YES 鍵後 USB 隨身碟的參數資料 (TCPARAME.TCD)和工序資料(TCPROCES.TCD)會立即上傳到電控箱中。

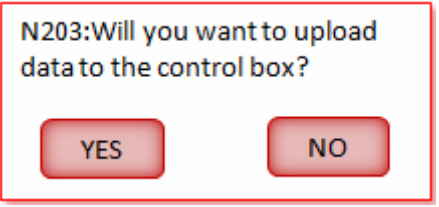

- 步驟 6.操作盒出現下列提示時表示傳輸動作已完成,請重新開機。 N044:USB params Upload to control box OK.Please reboot. N046:USB sewing data upload to control box OK.please reboot.
- 註: 在上傳模式中,如果 USB 隨身碟的根目錄沒有 TCPARAME.TCD 檔,則 ¥ 圖示將會 自動隱藏; 同理,如果 USB 隨身碟的根目錄沒有 TCPROCES.TCD 檔,則 \ | 圖示也 會自動隱藏。

## **8.**操作說明

例 1. 單段工程,張力值=700。

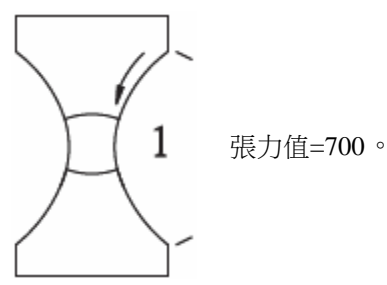

操作說明:

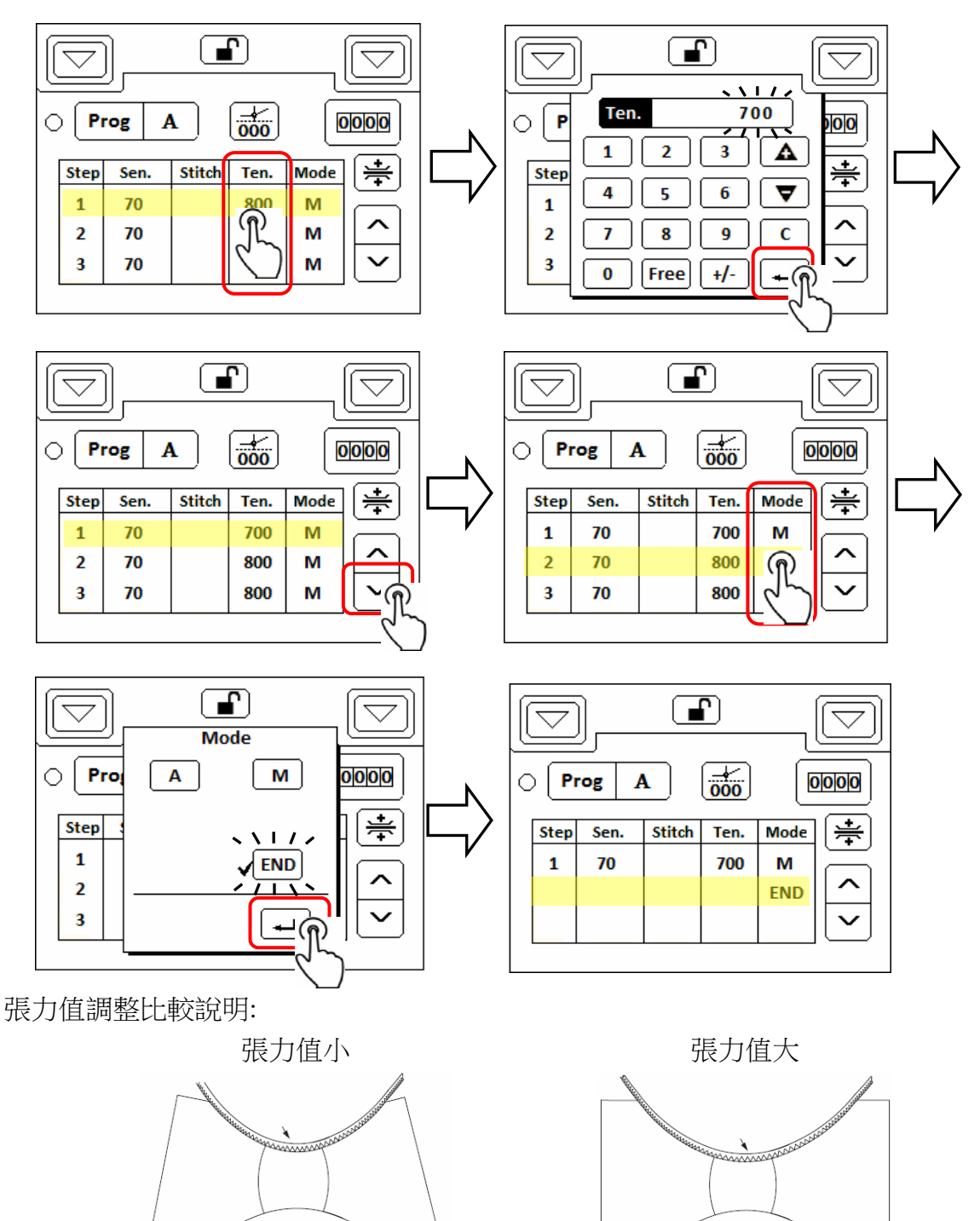

#### 例 2. 第 1-2 段工程為自動換段。

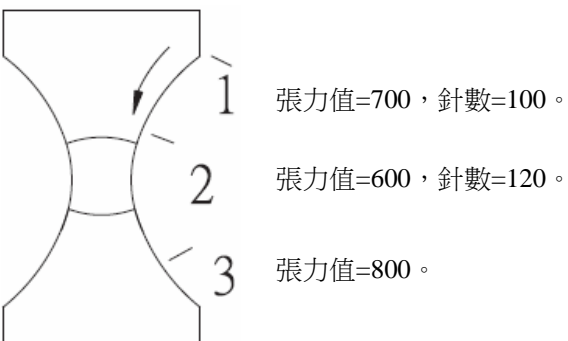

操作說明:

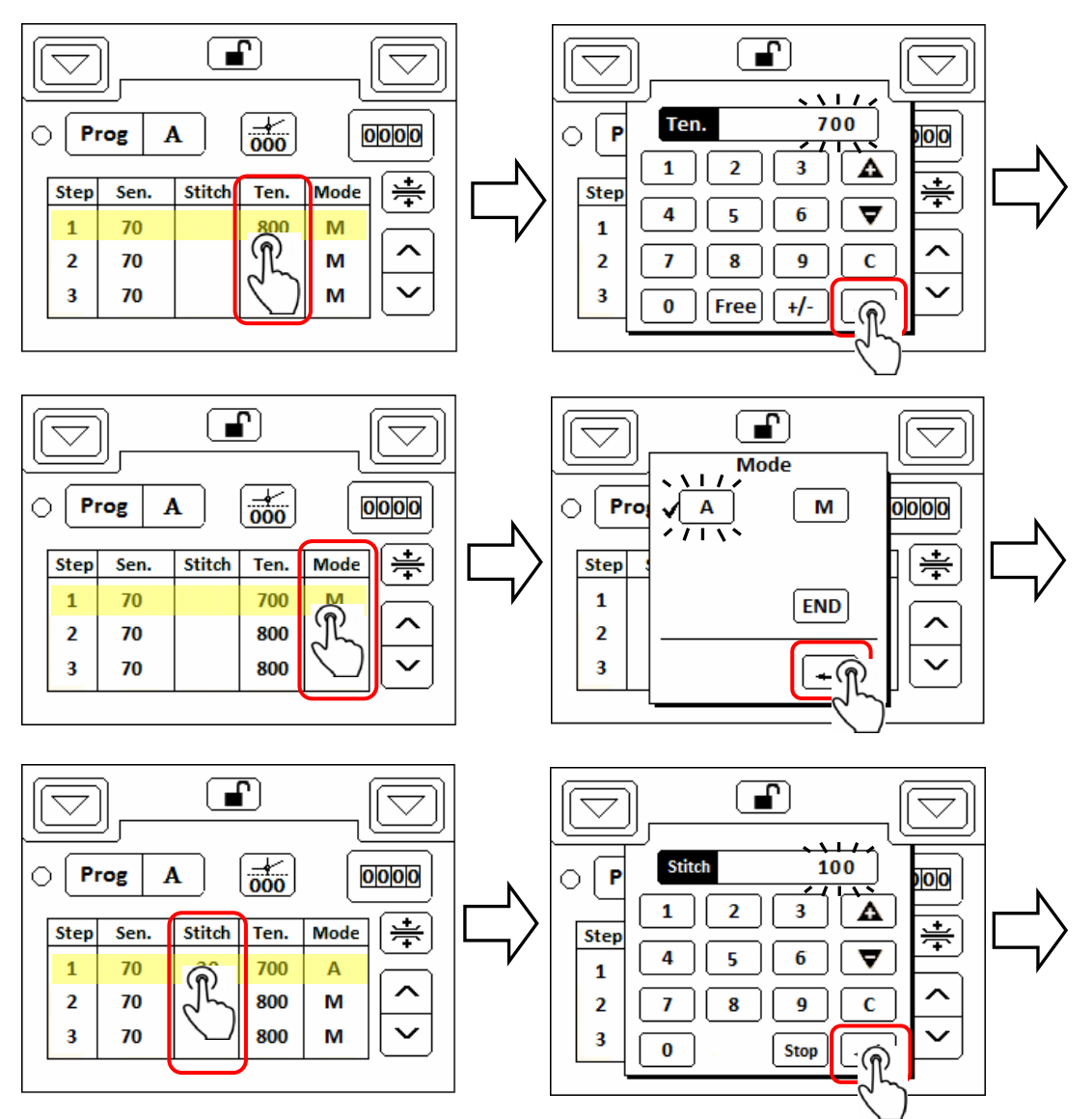

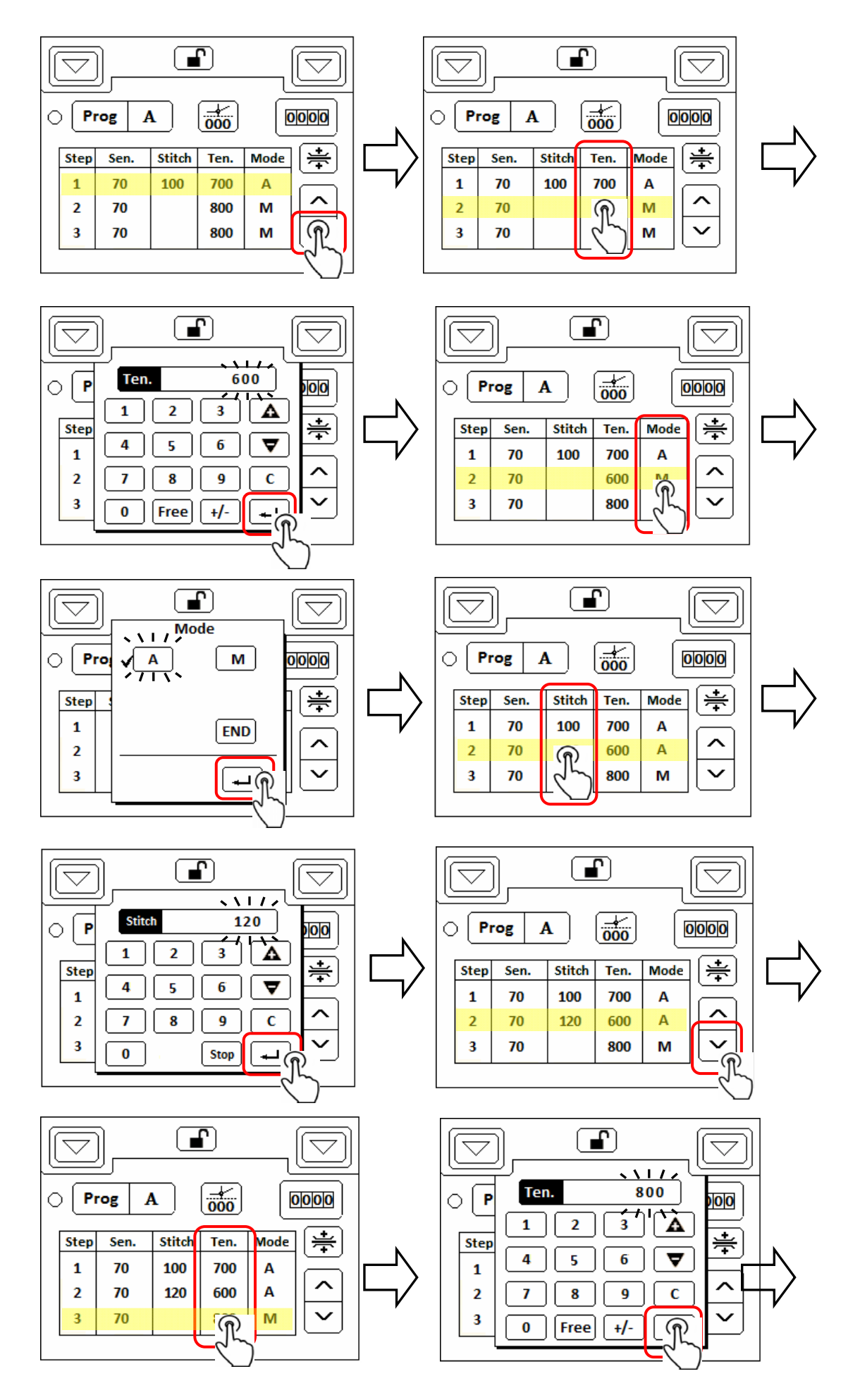

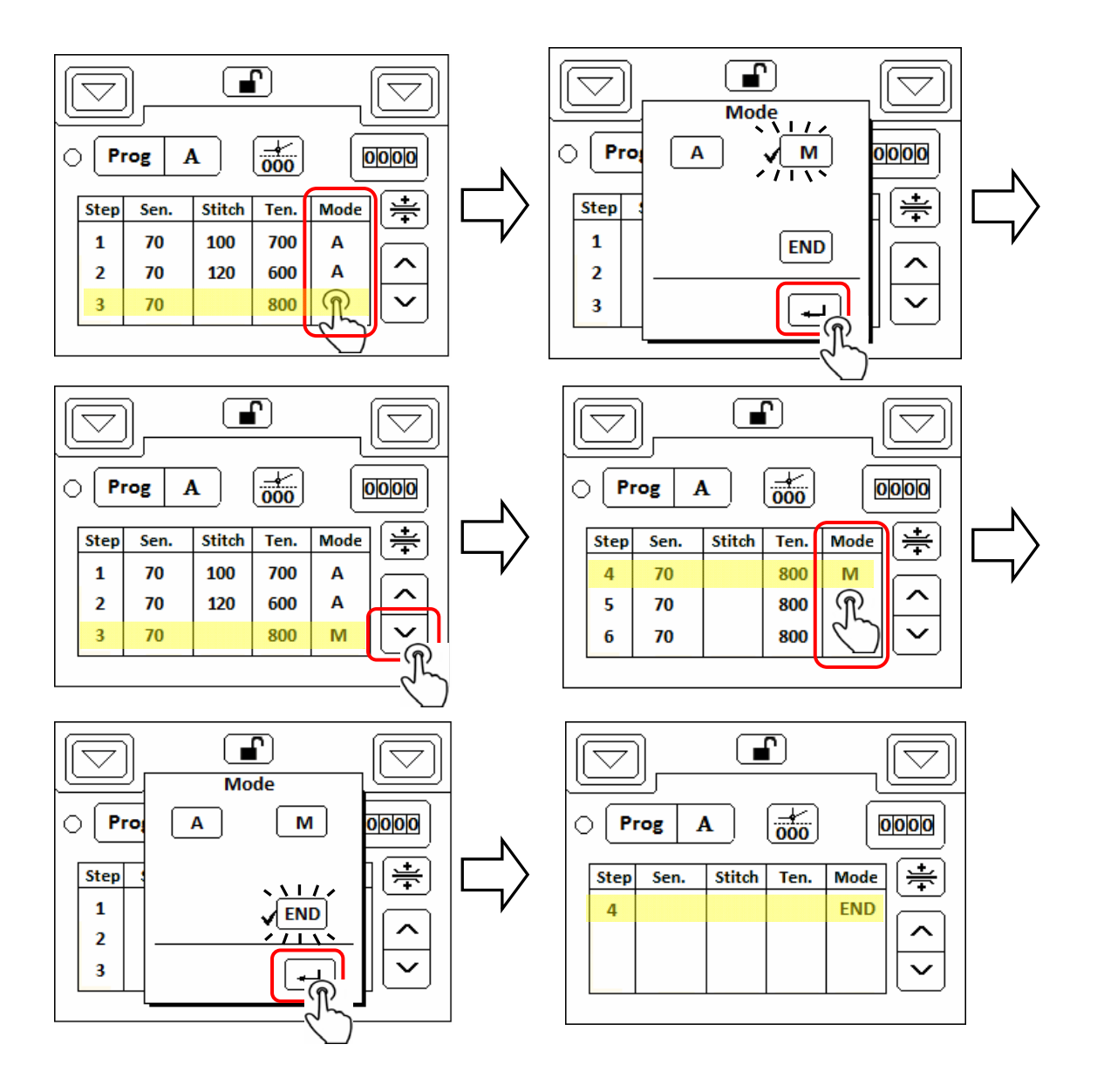

例 3. 第 1-5 段自動跳段,第 3 段自動剪帶,第 6 段手動剪帶。

|   | 工程 | 剪帶功能 | 針數 | 張力值 | 模式         |
|---|----|------|----|-----|------------|
| ℁ |    |      | 50 | 850 | A          |
|   | 2  |      | 90 | 700 | A          |
|   | 3  |      | 40 | 695 | A          |
|   | 4  |      | 40 | 695 | A          |
|   | 5  |      | 90 | 700 | A          |
|   | 6  | 手動   |    | 850 | M          |
|   |    |      |    |     | <b>END</b> |

操作說明:

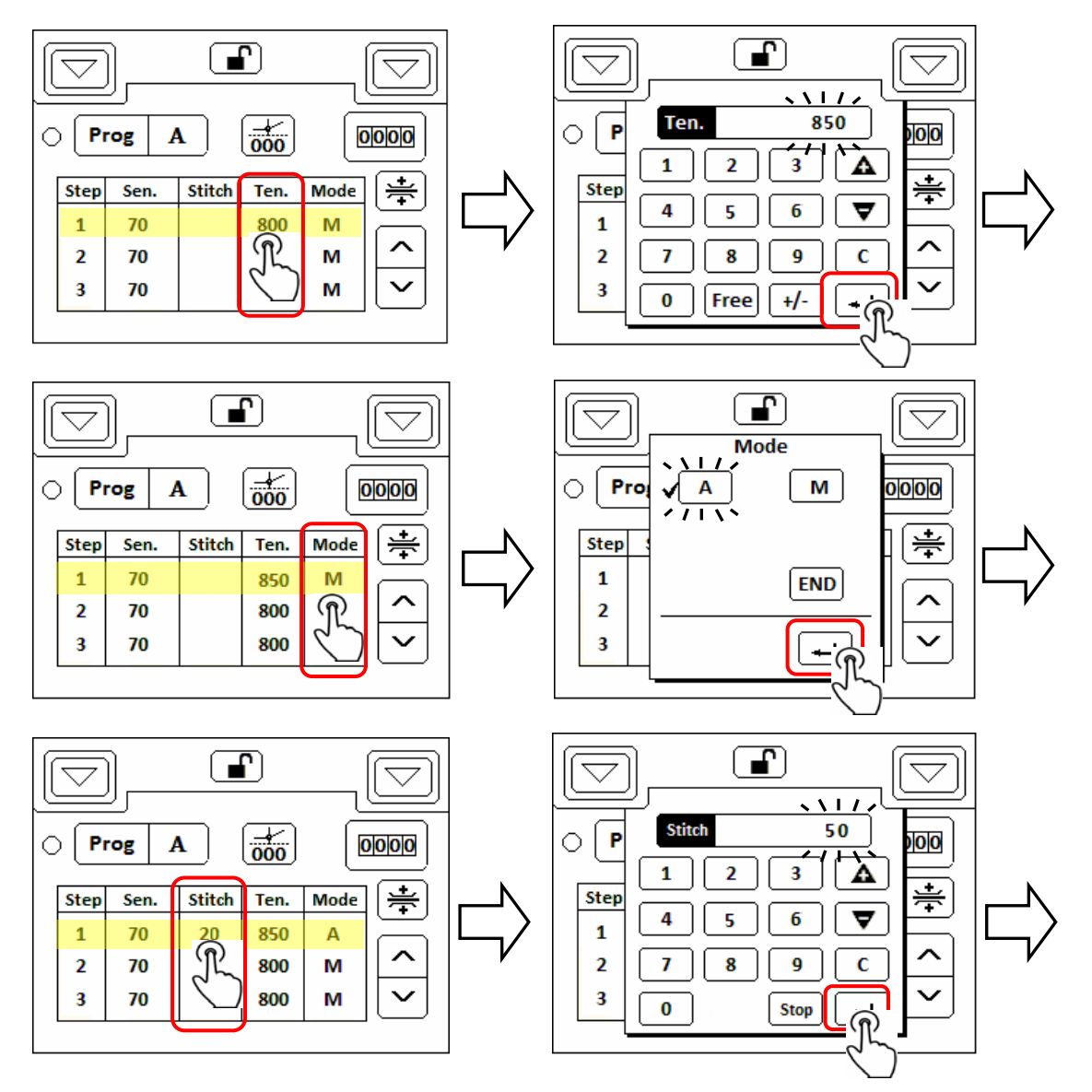

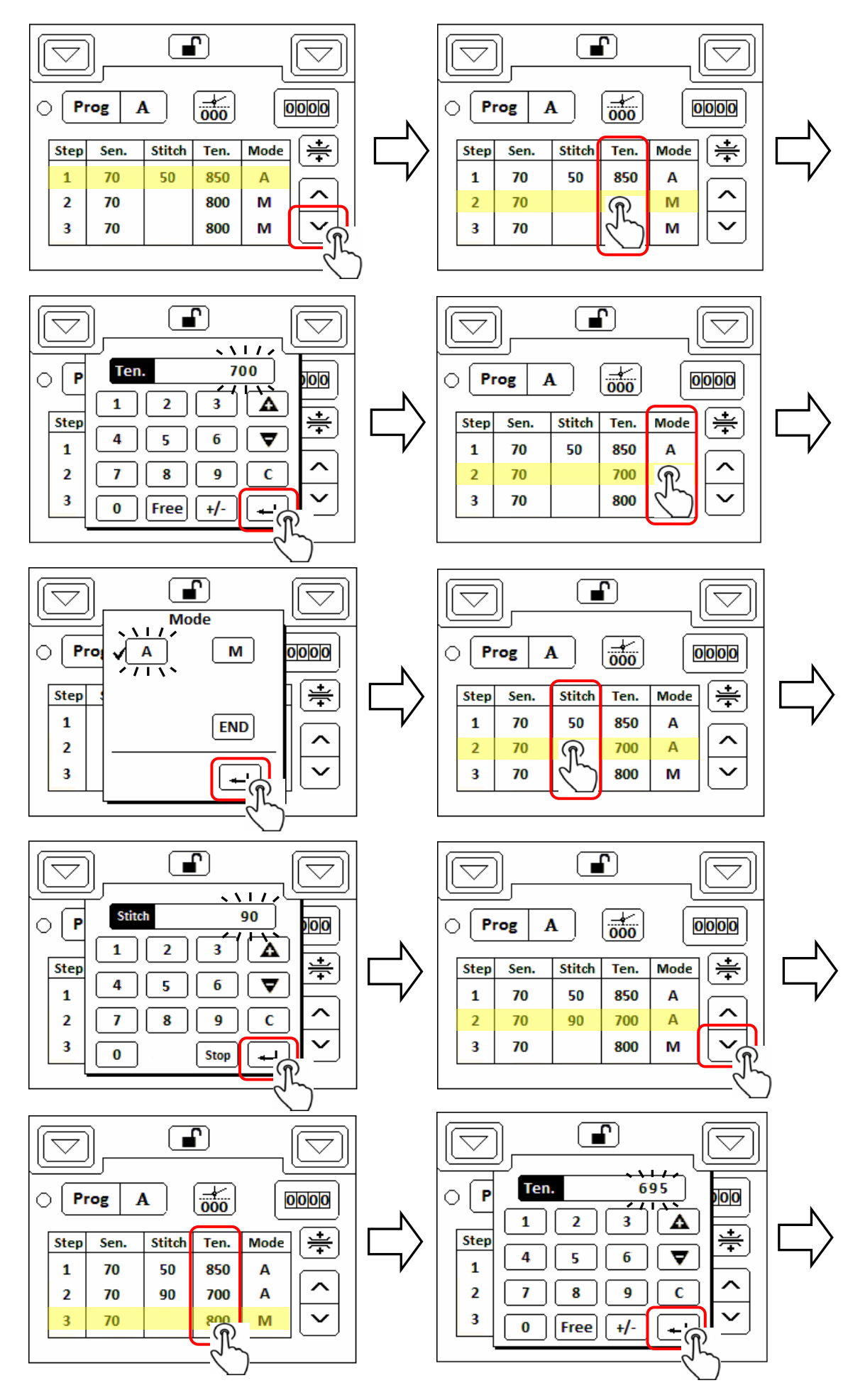

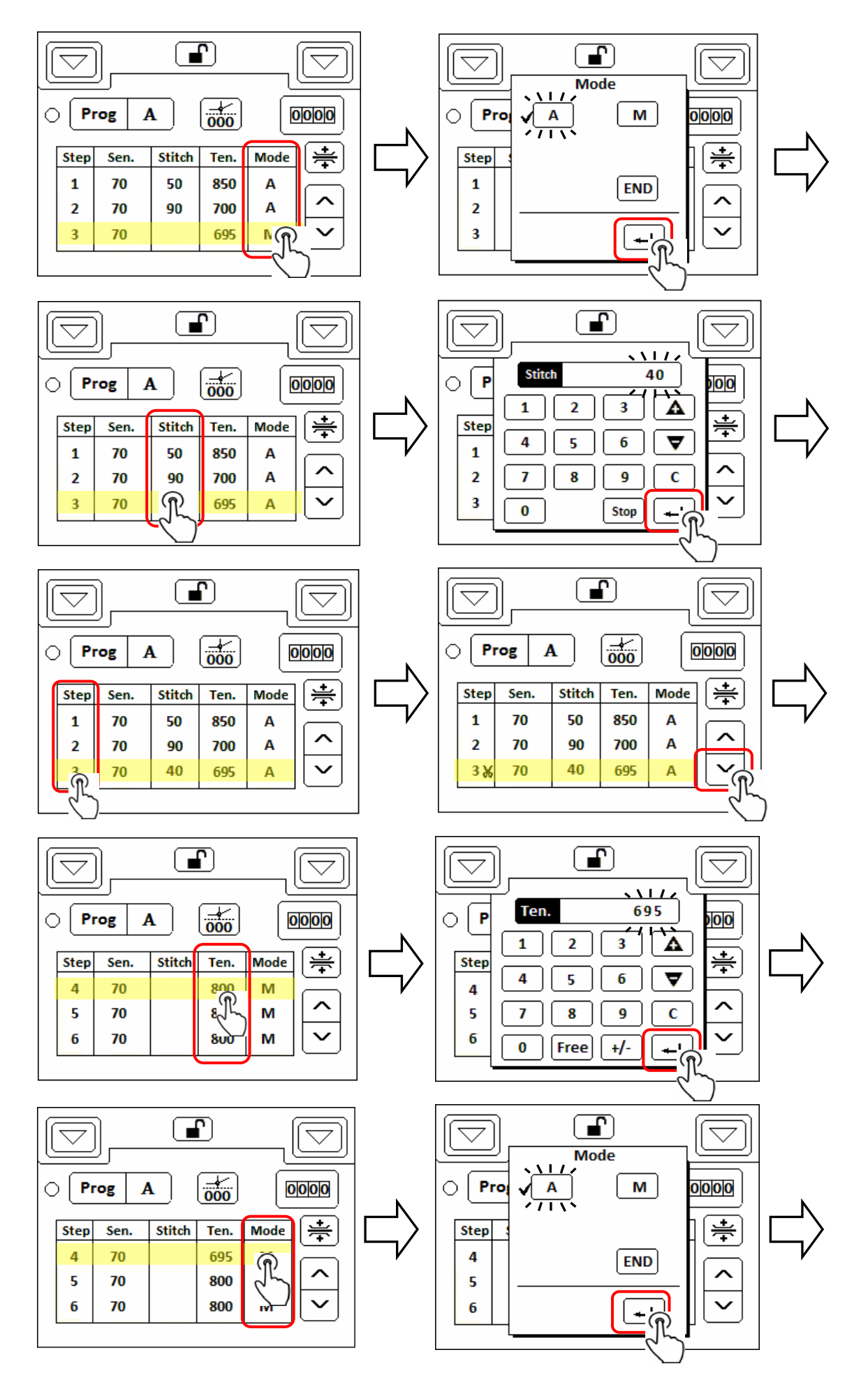

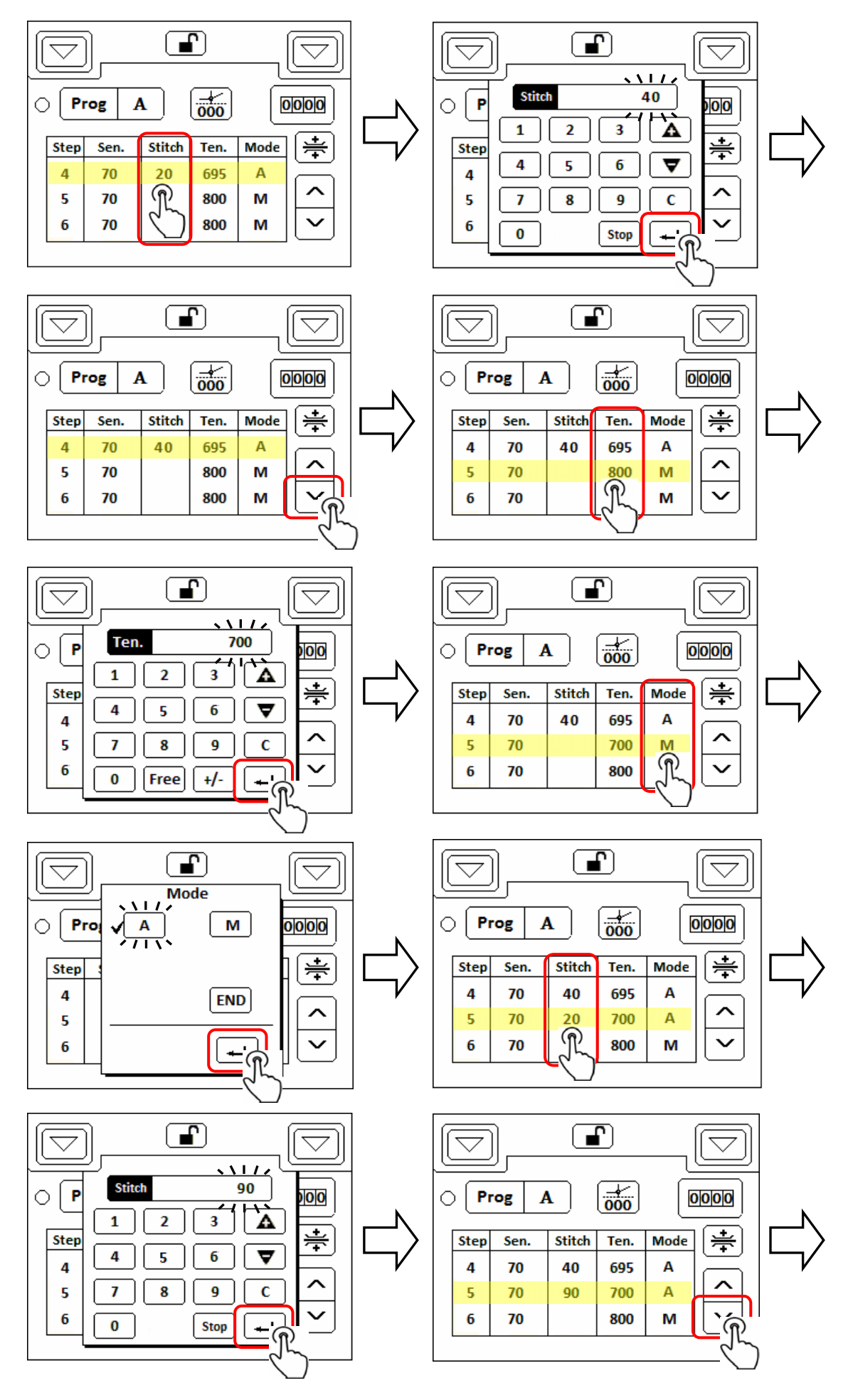

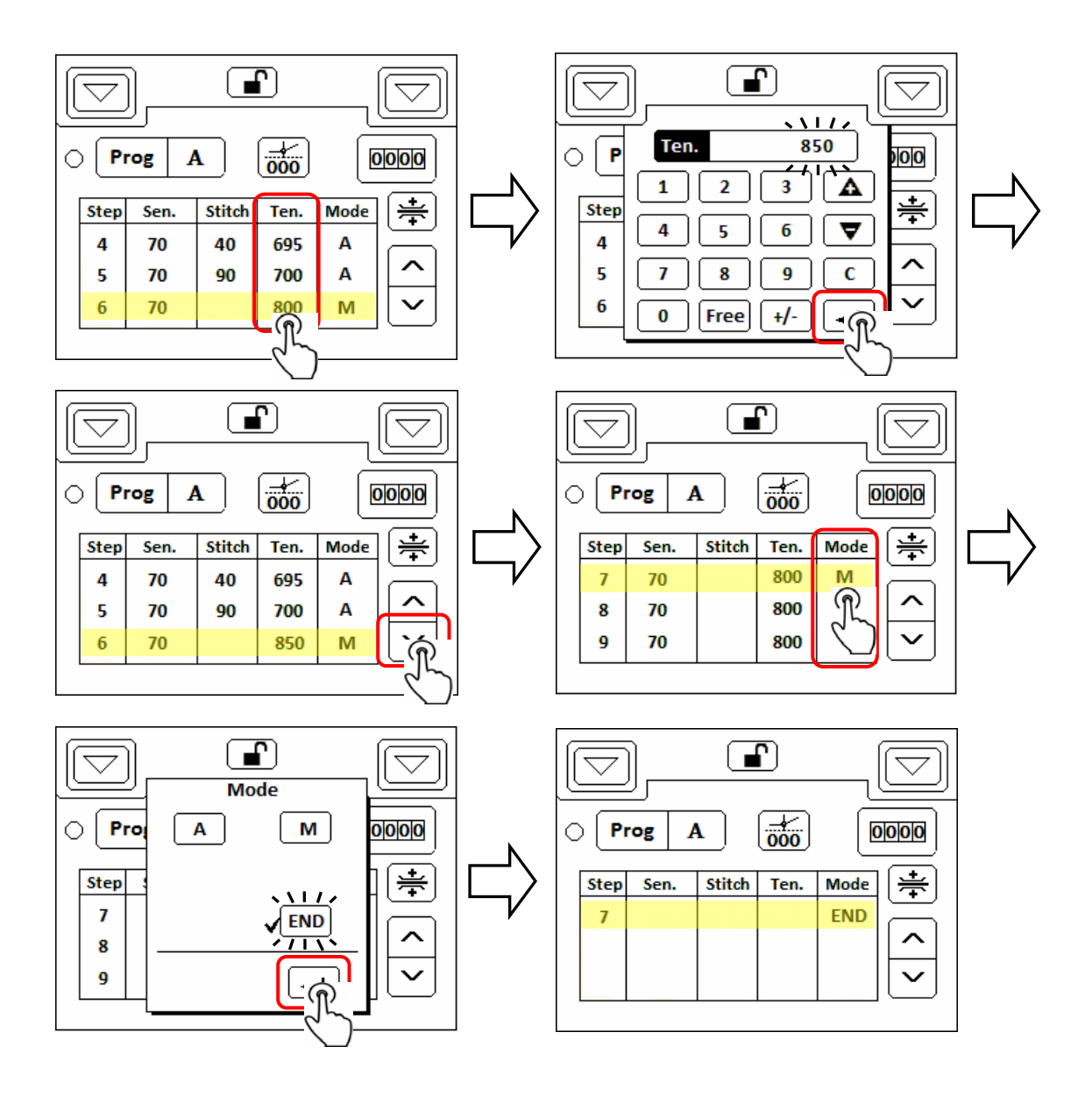

# **9.**提示代碼和錯誤代碼

## **9-1.**提示代碼表

N 開頭的代碼為提示代碼,主要提示使用者下一步要執行的動作,或回報執行的結果。

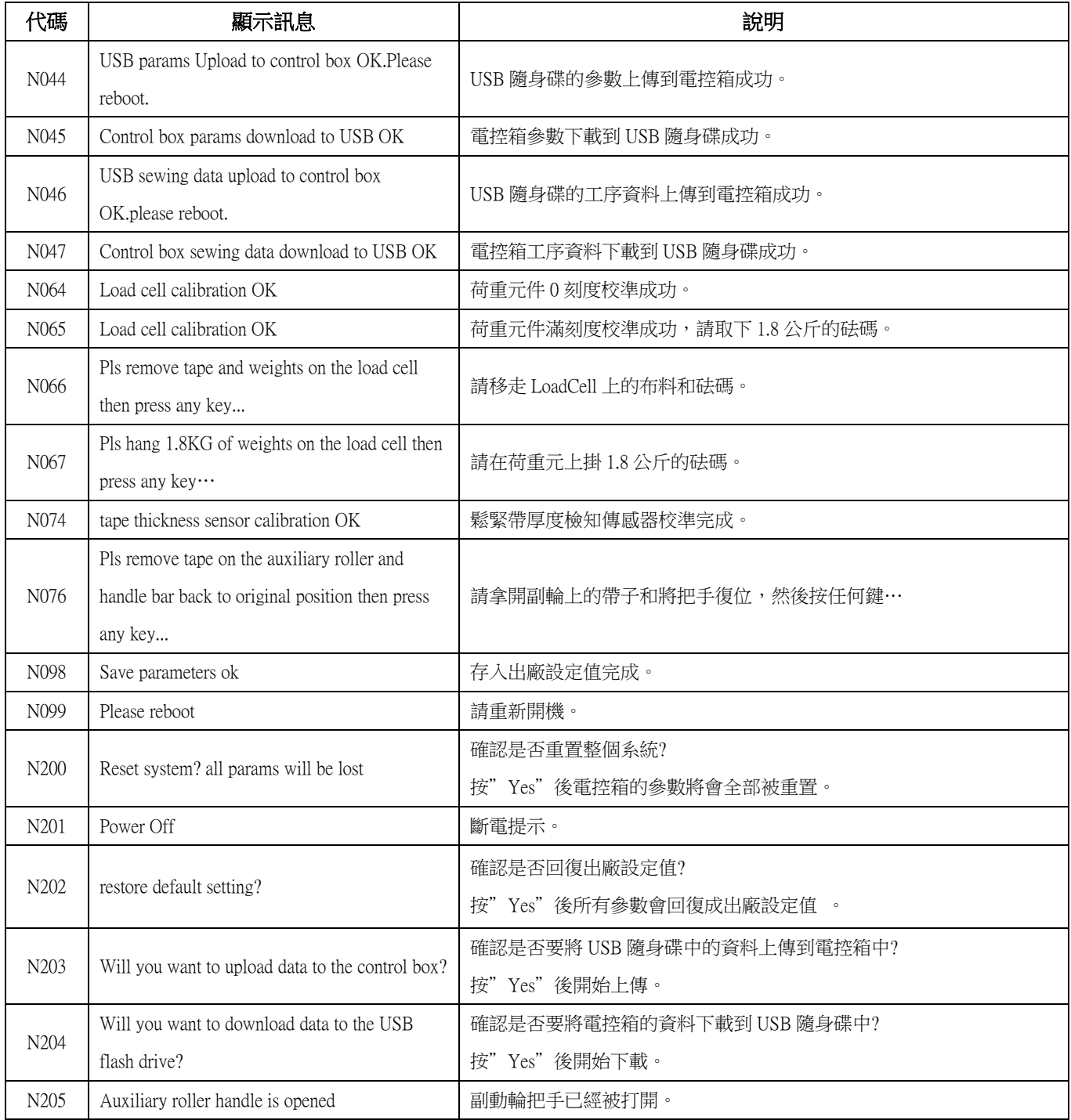

## **9-2.**錯誤代碼表

| 代碼                                                    | 顯示訊息                                    | 說明                                   |  |  |  |
|-------------------------------------------------------|-----------------------------------------|--------------------------------------|--|--|--|
| USB params upload to control box failure<br>E040      | USB 隨身碟的參數上傳到電控箱失敗。                     |                                      |  |  |  |
|                                                       |                                         | 請拔出 USB 隨身碟後再插入,再重新執行上傳動作。<br>1.     |  |  |  |
|                                                       |                                         | 請更換另一支 USB 隨身碟。<br>2.                |  |  |  |
|                                                       |                                         | 3.<br>參數檔案(TCPARAME.TCD)可能已損毀,請重新複製。 |  |  |  |
|                                                       |                                         | 電控箱參數下載到 USB 隨身碟失敗。                  |  |  |  |
| E041<br>Control box params download to USB failure    |                                         | 請拔出 USB 隨身碟後再插入,再重新執行上傳動作。<br>1.     |  |  |  |
|                                                       |                                         | 檢查 USB 隨身碟是否還有可用空間。<br>2.            |  |  |  |
|                                                       | 3.<br>請更換另一支 USB 隨身碟。                   |                                      |  |  |  |
| E042<br>USB sewing data upload to control box failure |                                         | USB 隨身碟的工序資料上傳到電控箱失敗。                |  |  |  |
|                                                       |                                         | 請拔出 USB 隨身碟後再插入,再重新執行上傳動作。<br>1.     |  |  |  |
|                                                       |                                         | 2.<br>請更換另一支 USB 隨身碟。                |  |  |  |
|                                                       | 參數檔案(TCPROCES.TCD)可能已損毀,請重新複製。<br>3.    |                                      |  |  |  |
|                                                       |                                         | 電控箱的工序資料下載到 USB 隨身碟失敗。               |  |  |  |
|                                                       | Control box sewing data download to USB | 請拔出 USB 隨身碟後再插入,再重新執行上傳動作。<br>1.     |  |  |  |
| E043<br>failure                                       |                                         | 檢查 USB 隨身碟是否還有可用空間。<br>2.            |  |  |  |
|                                                       |                                         | 請更換另一支 USB 隨身碟。<br>3.                |  |  |  |
| E050                                                  | memory read error                       | 記憶體讀取失敗,請聯絡售服維修人員。                   |  |  |  |
| E051                                                  | memory write error                      | 記憶體寫入失敗,請聯絡售服維修人員。                   |  |  |  |
| Calibration value read error<br>E052                  |                                         | 校驗值讀取失敗,請檢查張力裝置主體與電控箱之間的接線是否有插       |  |  |  |
|                                                       |                                         | 緊,或接線是否接觸不良。                         |  |  |  |
|                                                       | Calibration value write error           | 校驗值寫入失敗,請檢查張力裝置主體與電控箱之間的接線是否有插       |  |  |  |
| E053                                                  | 緊,或接線是否接觸不良。                            |                                      |  |  |  |
|                                                       |                                         | 荷重元件内部校準失敗,請檢查張力裝置主體連接到電控箱的接線是否      |  |  |  |
| Load cell calibration fail<br>E060                    | 有插緊,或接線是否接觸不良。                          |                                      |  |  |  |
| E061<br>Load cell calibration fail                    | 荷重元件無負載校準失敗。                            |                                      |  |  |  |
|                                                       |                                         | 請檢查張力裝置主體連接到電控箱的接線是否有插緊,或接線是否<br>Ι.  |  |  |  |
|                                                       |                                         | 接觸不良。                                |  |  |  |
|                                                       | 檢查鬆緊帶是否已經從荷重元圓桿上移除。<br>2.               |                                      |  |  |  |
| E062<br>Load cell calibration fail                    | 鬆緊帶滿負載(1.8KG)校準失敗。                      |                                      |  |  |  |
|                                                       | 請檢查張力裝置主體連接到電控箱的接線是否有插緊,或接線是否<br>Ι.     |                                      |  |  |  |
|                                                       |                                         | 接觸不良。                                |  |  |  |
|                                                       |                                         | 檢查荷重元圓桿上是否已掛上滿載校驗用的 1.8 公斤砝碼。<br>2.  |  |  |  |
|                                                       |                                         | 檢查荷重元圓桿上是否有機構干涉。<br>3.               |  |  |  |
| E063<br>Read tension fail                             |                                         | 讀取鬆緊帶張力值失敗, 請檢查張力裝置主體連接到電控箱的接線是否     |  |  |  |
|                                                       |                                         | 有插緊,或接線是否接觸不良。                       |  |  |  |

E 開頭的代碼為錯誤代碼,代表系統發生故障或操作錯誤,請依照表中的建議排除問題。

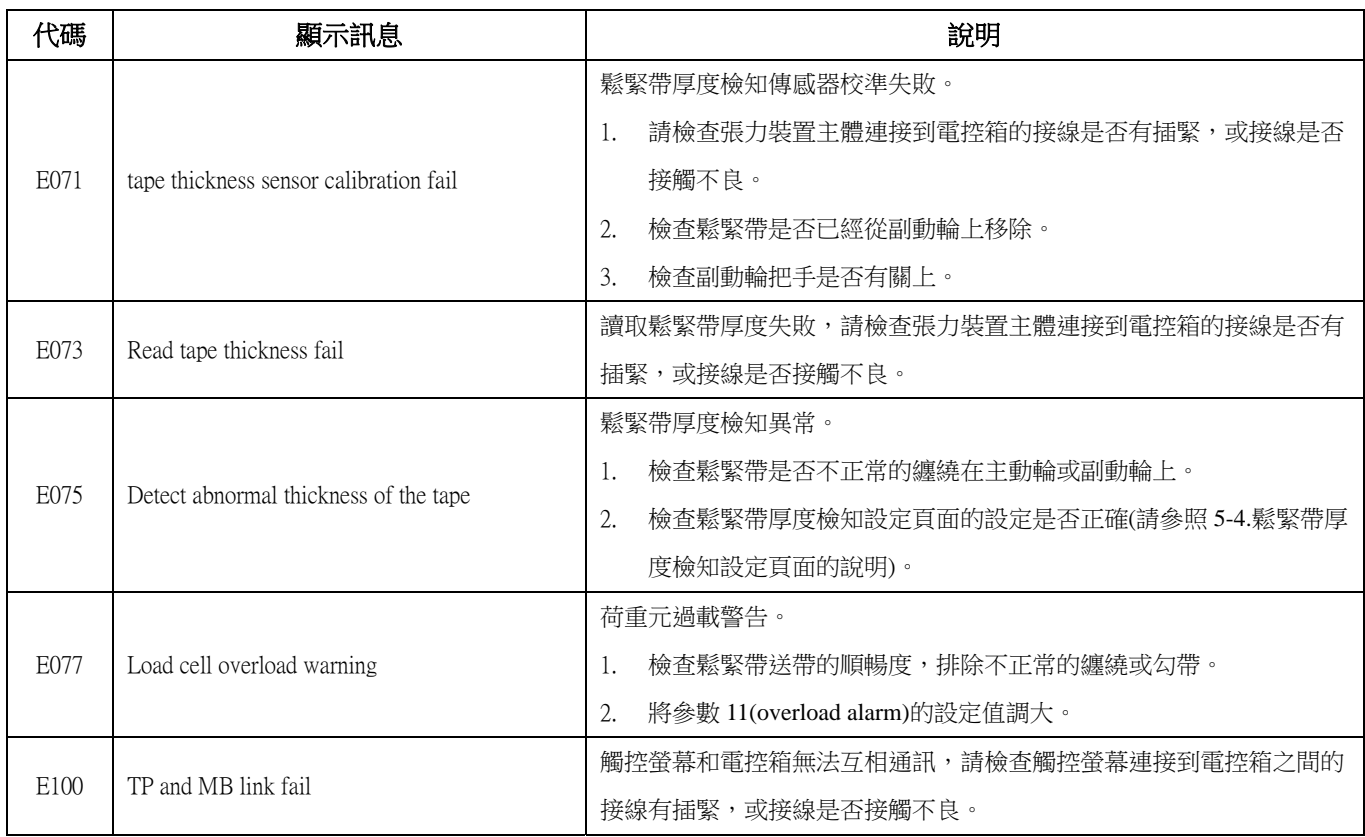

版權所有·仿冒必究